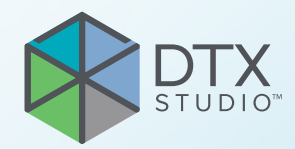

# DTX Studio™ Clinic Version 3.1

**Gebrauchsanweisung**

# **Inhaltsverzeichnis**

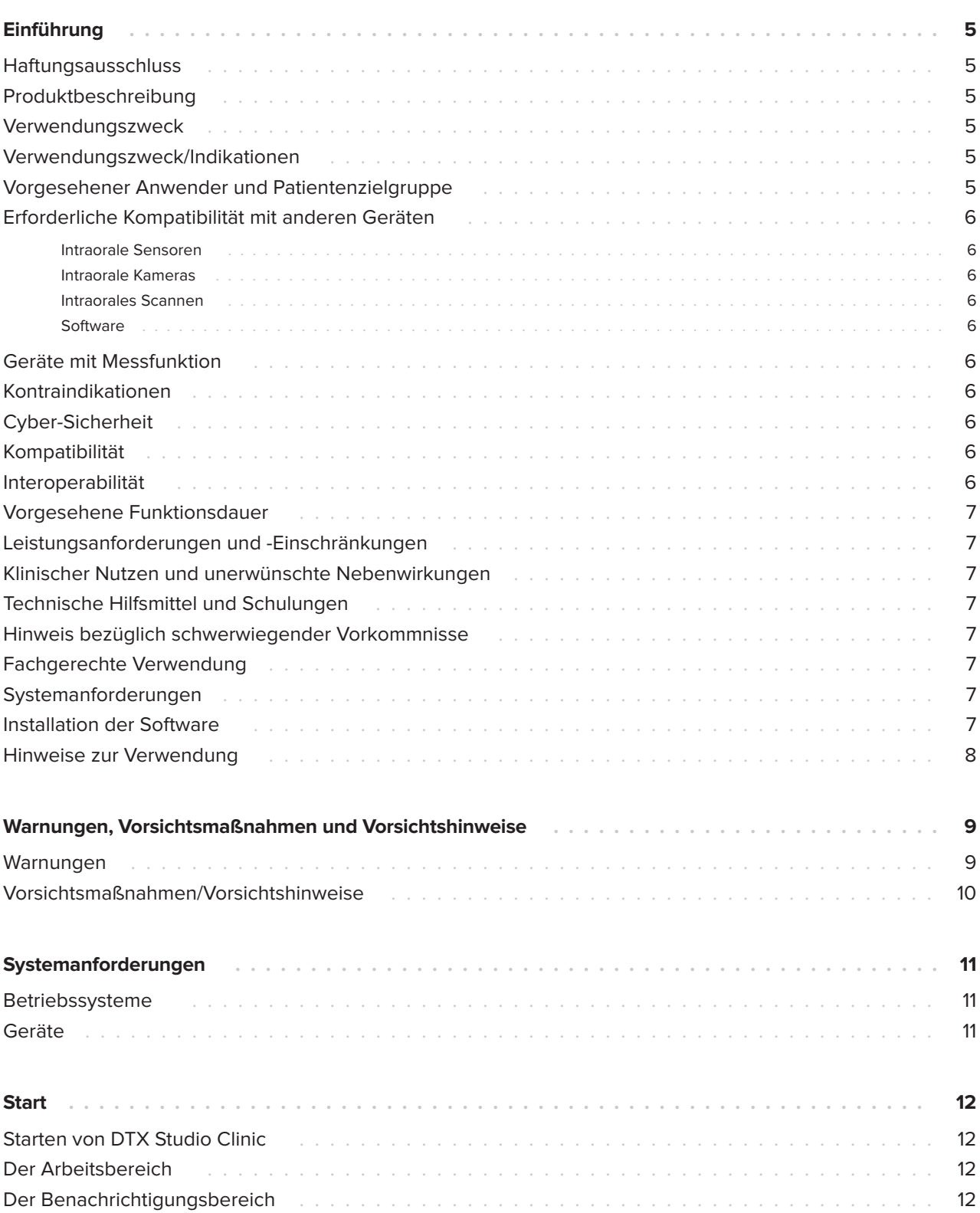

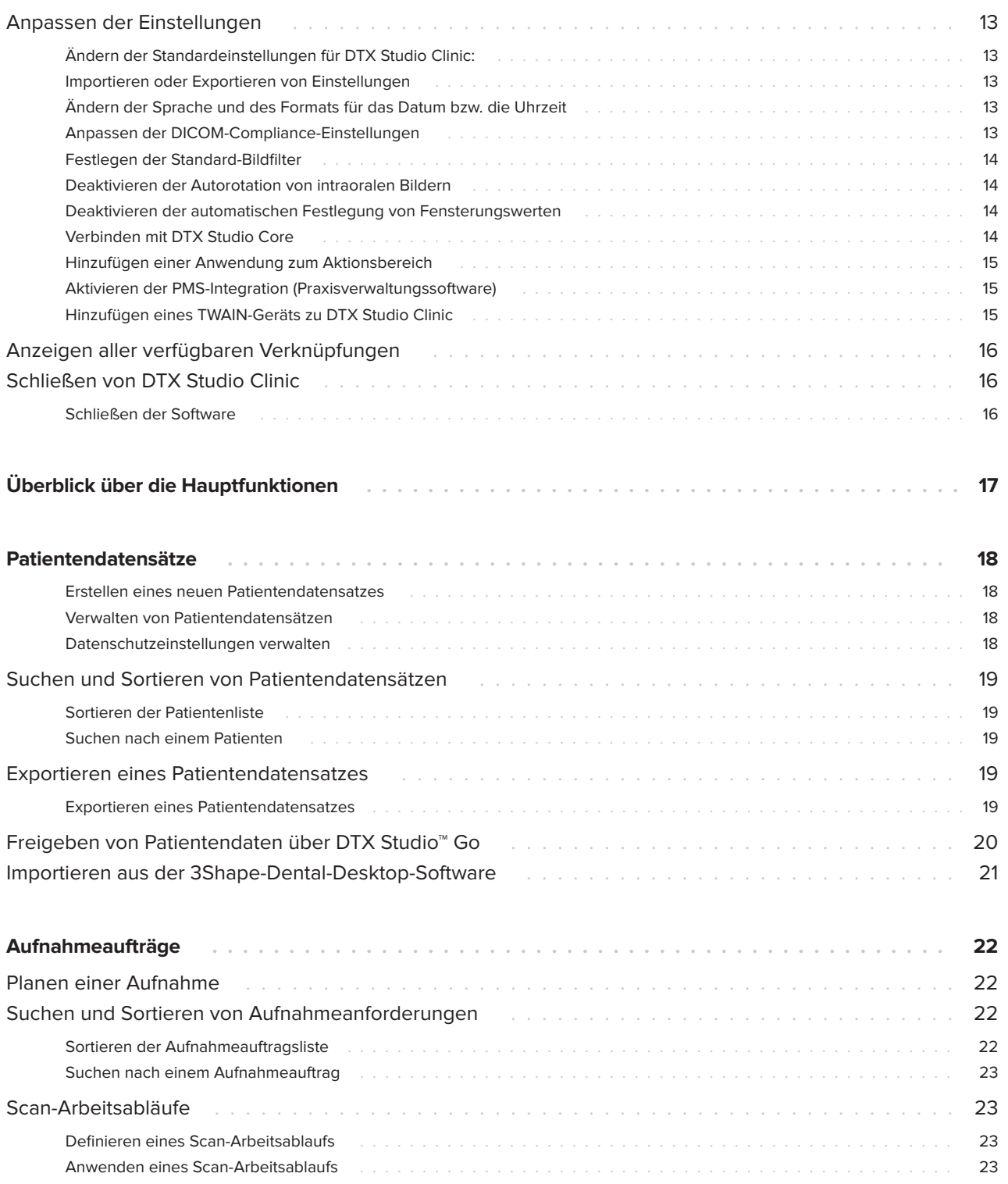

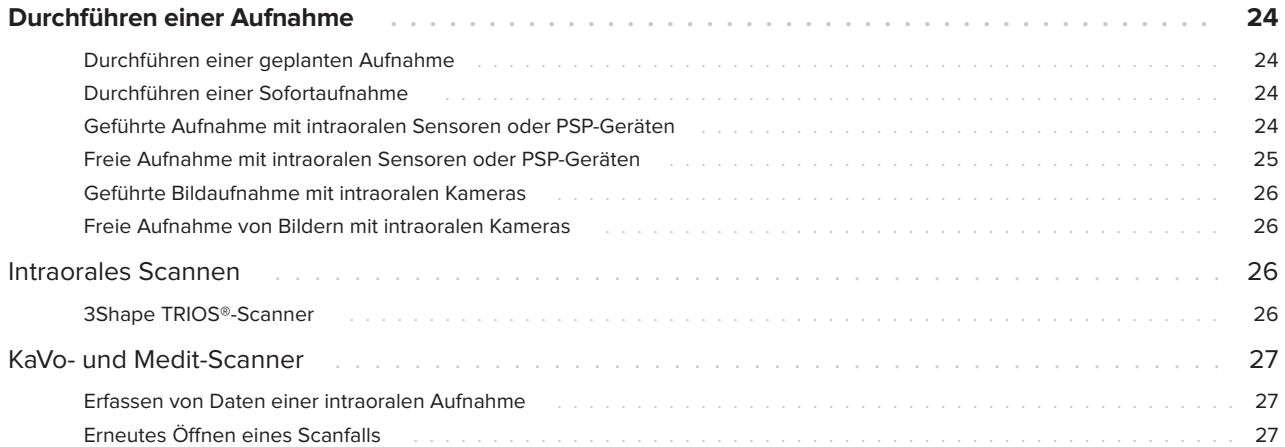

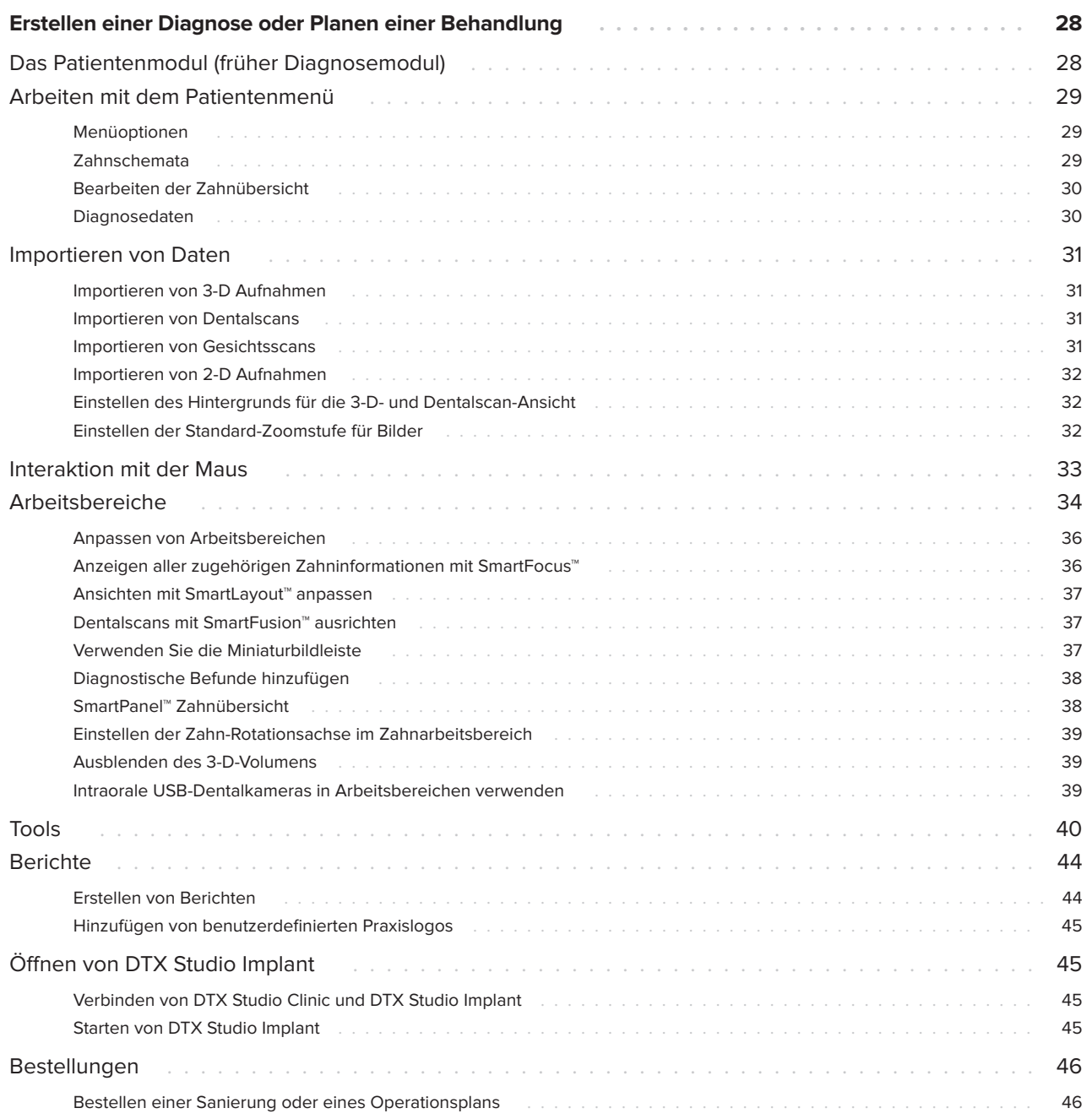

# **Einführung**

# **Haftungsausschluss**

Dieses Produkt ist Bestandteil eines umfassenden Behandlungskonzepts und darf ausschließlich in Kombination mit den zugehörigen Originalprodukten gemäß den Anweisungen und Empfehlungen von Nobel Biocare (nachfolgend "das Unternehmen" genannt) verwendet werden. Durch die nicht empfohlene Verwendung von Produkten von Fremdanbietern in Kombination mit Produkten des Unternehmens erlischt die Garantie, und andere ausdrückliche oder konkludente Verpflichtungen werden nichtig. Der Anwender der Produkte muss feststellen, ob das Produkt für einen bestimmten Patienten unter den gegebenen Bedingungen geeignet ist. Das Unternehmen übernimmt keine Haftung, weder ausdrücklich noch konkludent, für direkte oder mittelbare Schäden, Strafe einschließenden Schadensersatz oder sonstige Schäden, die durch oder in Verbindung mit Fehlern bei der fachlichen Beurteilung oder Praxis im Rahmen der Verwendung dieser Produkte auftreten. Der Anwender ist außerdem verpflichtet, sich regelmäßig über die neuesten Weiterentwicklungen in Bezug auf dieses Produkt und seine Anwendung zu informieren. Im Zweifelsfall ist das Unternehmen zu kontaktieren. Da die Verwendung des Produkts der Kontrolle des Anwenders obliegt, übernimmt dieser die Verantwortung. Das Unternehmen übernimmt keinerlei Haftung für Schäden aus der Verwendung des Produkts. Wir möchten Sie darauf hinweisen, dass einige Produkte, die in dieser Gebrauchsanweisung aufgeführt sind, unter Umständen nicht in allen Märkten lizenziert oder für den Verkauf zugelassen sind.

**Lesen Sie vor der Verwendung von DTX Studio Clinic sorgfältig die Gebrauchsanweisung und bewahren Sie sie zum späteren Nachschlagen auf. Bitte beachten Sie, dass die in diesem Dokument aufgeführten Informationen Sie in das Thema einführen sollen.**

# **Produktbeschreibung**

DTX Studio Clinic ist eine Softwareschnittstelle für Zahnärzte, mit der 2-D- und 3-D-Bildgebungsdaten zeitnah analysiert werden können, um dentale, kraniomaxillofaziale und zugehörige

Erkrankungen zu behandeln. DTX Studio Clinic zeigt Bildgebungsdaten von verschiedenen Geräten an und verarbeitet diese (z. B. intraorale Röntgenaufnahmebilder, (DVT)CT-Scanner, Intraoralscanner, intraorale und extraorale Kameras).

# **Verwendungszweck**

Verwendungszweck der Software ist die Unterstützung des Diagnoseprozesses und der Behandlungsplanung für dentale und kraniomaxillofaziale Eingriffe.

# **Verwendungszweck/ Indikationen**

DTX Studio Clinic ist ein Softwareprogramm zur Erfassung, Verwaltung, Übertragung und Analyse von dentalen und kraniomaxillofazialen Bildinformationen, mit dem Designvorgaben für prothetische Sanierungen bereitgestellt werden können. Es zeigt aufbereitete digitale Bilder aus verschiedenen Quellen an und unterstützt so den Diagnoseprozess und die Behandlungsplanung. Die Bilder werden innerhalb des Systems oder auf verschiedenen Computersystemen an unterschiedlichen Standorten gespeichert und bereitgestellt.

# **Vorgesehener Anwender und Patientenzielgruppe**

DTX Studio Clinic wird von einem interdisziplinären Behandlungsteam verwendet, um sie bei der Behandlung von Patienten zu unterstützen, die dentalen, kraniomaxillofazialen oder zugehörigen Behandlungen unterzogen werden.

# **Erforderliche Kompatibilität mit anderen Geräten**

Das DTX Studio-Ökosystem ist mit den am häufigsten verwendeten Betriebssystemen Windows und Mac, einschließlich der neuesten Versionen, kompatibel.

### **Intraorale Sensoren**

KaVo GXS-700™, KaVo IXS™, DEXIS™ Titanium, Gendex™ GXS-700, DEXIS Platinum.

### **Intraorale Kameras**

KaVo DIAGNOcam™ Vision Full HD, KaVo DIAGNOcam, CariVu™, DEXIS DexCAM™ 4HD, KaVo ErgoCAM™ One, Gendex GXC-300™, DEXIS DexCAM 3, DEXIS DexCAM 4.

### **Intraorales Scannen**

Kompatibilität mit Medit Link Software\* und MEDIT Scan für die DTX Studio\* Software, die die Intraoralscanner MEDIT i500/KaVo X 500 und MEDIT i700/KaVo X 700 bzw. andere kompatible Modelle unterstützt.

### **Software**

DTX Studio Core\*, DTX Studio Implant, DTX Studio™ Go, DTX Studio Lab\*, CyberMed OnDemand3D™\*, Osteoid (früher Anatomage) InVivo™. \* Das Produkt ist nur für Windows verfügbar.

# **Geräte mit Messfunktion**

Die Messgenauigkeit hängt von den Bilddaten, der verwendeten Hardware, deren Kalibrierungs- und Aufnahmeeinstellungen ab. Die Messung kann nicht genauer als die Auflösung des Bildes sein. Die DTX Studio Clinic Software meldet den auf eine Zahl nach dem Komma gerundeten Wert, basierend auf vom Anwender ausgewählten Punkten.

# **Kontraindikationen**

n.v.

# **Cyber-Sicherheit**

Darüber hinaus wird die Installation einer aktiven und aktualisierten Antivirus- und Anti-Malware-Software zusammen mit einer ordnungsgemäß konfigurierten Firewall auf dem Computer empfohlen, auf dem DTX Studio Clinic verwendet werden soll.

Sperren Sie den Computer außerdem immer, wenn er unbeaufsichtigt ist. Andernfalls kann es zu unbeabsichtigten Zugriffen auf die Diagnose und Planung oder Behandlung kommen.

# **Kompatibilität**

DTX Studio Clinic ist mit anderen medizinischen Geräten verbunden und die Software ist mit vorherigen Versionen von DTX Studio Clinic kompatibel.

Nach dem Aktualisieren der Softwareversion sollte überprüft werden, ob die kritischen Einstellungen der offenen Fälle und/oder des Behandlungsplans in der neuen Version korrekt sind. Falsche Einstellungen können dazu führen, dass sich die Diagnose, Planung oder die eigentliche Behandlung verzögert oder neu geplant werden muss.

# **Interoperabilität**

DTX Studio Clinic kann nahtlos mit Folgendem verwendet werden:

- DTX Studio Core.
- DTX Studio Implant.
- DTX Studio Go.
- DTX Studio Lab.
- CyberMed OnDemand3D.

# **Vorgesehene Funktionsdauer**

Die für die Software vorgesehene Funktionsdauer beträgt drei Jahre. Bei Verwendung auf den unterstützten Betriebssystemen funktioniert die Software entsprechend ihrem Verwendungszweck.

# **Leistungsanforderungen und -Einschränkungen**

Stellen Sie sicher, dass DTX Studio Clinic nur mit einem unterstützten Betriebssystem verwendet wird. Weitere Informationen hierzu finden Sie in der Gebrauchsanweisung von Systemanforderungen.

# **Klinischer Nutzen und unerwünschte Nebenwirkungen**

DTX Studio Clinic ist Teil der zahnärztlichen oder kraniomaxillofazialen Behandlung. Behandler können die Software für den Diagnose- und Behandlungsplanungsprozess verwenden.

Für DTX Studio Clinic wurden keine unerwünschten Nebenwirkungen identifiziert.

# **Technische Hilfsmittel und Schulungen**

Allen Behandlern – sowohl Neueinsteigern als auch Anwendern, die Erfahrung in den Bereichen Implantologie und Prothetik sowie mit der dazugehörigen Software haben – wird nachdrücklich empfohlen, an einer speziellen Schulung teilzunehmen, bevor sie eine neue Behandlungsmethode anwenden.

Mangelndes Wissen und mangelnde Kenntnis der Software können dazu führen, dass sich die Diagnose, Planung oder die eigentliche Behandlung verzögert oder neu geplant werden muss.

Nobel Biocare stellt ein vielseitiges Schulungsangebot für jeden Kenntnisstand zur Verfügung.

Weitere Informationen finden Sie auf unserer Schulungswebsite unter tw.dtxstudio.com.

# **Hinweis bezüglich schwerwiegender Vorkommnisse**

Wenn sich während der Verwendung dieses Produkts oder aufgrund seiner Verwendung ein schwerwiegendes Vorkommnis ereignet, melden Sie dies bitte dem Hersteller und Ihrer nationalen Regulierungsbehörde. Die Kontaktinformationen des Herstellers dieses Produkts für die Meldung eines schwerwiegenden Vorkommnisses lauten wie folgt:

Nobel Biocare AB

https://www.nobelbiocare.com/complaint-form

# **Fachgerechte Verwendung**

DTX Studio Clinic ist nur für die fachgerechte Verwendung vorgesehen.

# **Systemanforderungen**

Wir empfehlen, vor Installation der Software die Systemanforderungen zu prüfen. Wenden Sie sich an Technical Support, um weitere Informationen zu Mindest- und/oder empfohlenen Anforderungen zu erhalten. Neue Versionen der Software haben ggf. höhere Anforderungen an Hardware oder Betriebssystem.

# **Installation der Software**

Wenden Sie sich an eine autorisierte Fachkraft oder Technical Support, um weitere Informationen zur Installation der Software zu erhalten.

# **Hinweise zur Verwendung**

Detaillierte Informationen zur Verwendung der Software finden Sie in den ausführlichen Anweisungen weiter unten in dieser Gebrauchsanweisung.

#### **Anmerkung**

Wenn Sie die Diagnose- und Planungstools der Software verwenden, sollten Sie besonders auf Folgendes achten:

– Sind die Indikationen (Darstellungen, Messungen, kritische Strukturen, importierte Daten, Implantatplanung) korrekt?

– Sind die Ergebnisse der automatisierten Funktionen korrekt (Ausrichtung von Dentalscans, automatisches Füllen von Löchern und Segmentierung der Atemwege)?

– Ist die Patienten-ID korrekt (nach dem Öffnen einer Patientenakte über PMS-Systeme und beim Erstellen von Aufnahmeaufträgen)?

– Sind die Daten auf dem neuesten Stand?

Andernfalls erhöht sich das Risiko, dass die Diagnose, Planung oder Behandlung überarbeitet werden muss, was wiederum zu Verzögerungen im Ablauf führt oder eine neue Planung erfordert.

# **Warnungen, Vorsichtsmaßnahmen und Vorsichtshinweise**

# **Warnungen**

Folgende Warnungen werden in der Software angezeigt.

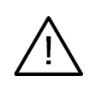

### – **Der Name in den DICOM-Dateien unterscheidet sich vom Namen des Patienten**.

Um zu vermeiden, dass zum Erstellen des Patientenmodells falsche Daten verwendet werden, überprüfen Sie den Patientennamen und stellen Sie sicher, dass der Patientenname und der im DICOM-Set verwendete Name übereinstimmen.

### – **Die 3-D-Aufnahme kann der aktuellen Diagnose nicht hinzugefügt werden.**

Die aktuelle Diagnose enthält eine 3-D-Aufnahme, die mit einem Operationsplan verknüpft ist. Erstellen Sie eine neue Diagnose, um die 3-D-Aufnahme zu importieren.

### – **Der OP-Plan kann der aktuellen Diagnose nicht hinzugefügt werden.**

Wählen Sie auf Grundlage der in der aktuellen Diagnose enthaltenen 3-D-Aufnahme einen OP-Plan aus.

### – **Das Exportieren von Bildern mit 8 Bit kann zu einem Verlust an Genauigkeit führen.**

Es wird empfohlen, die Bilder in einem anderen Format zu exportieren, um ihre Qualität zu erhalten.

### – **Patient nicht röntgen.**

Gerät konnte nicht gestartet werden. In diesem Zustand kann das Gerät keine Röntgenstrahlung empfangen. Wiederholen Sie den Vorgang, indem Sie das Gerät erneut verbinden oder neu starten. Wenn das Problem nicht behoben werden kann, kontaktieren Sie bitte den Kundendienst des Geräteherstellers.

### – **Ihr Sensor wird für die nächste Exposition vorbereitet. Bitte warten Sie.**

Das Gerät wird gerade neu gestartet. In diesem Zustand kann das Gerät keine Röntgenstrahlung empfangen.

### – **Die Parameter des Aufnahmeauftrags auf dem Gerät prüfen.**

Prüfen Sie vor jeder Röntgenaufnahme (Strahlenexposition) am Patienten unbedingt die Parameter des Geräts.

### – **Es wird nicht empfohlen, den Behandlungsplan ohne die Verwendung der tatsächlichen Implantatformen zu ändern.**

Die tatsächlichen Formen können von DTX Studio™ Go heruntergeladen werden.

### – **Bild wurde gespiegelt**.

Diese Warnung wird angezeigt, wenn Bilder von Benutzern manuell (horizontal oder vertikal) gespiegelt werden.

### – **Die automatische intraorale Bildsortierung (MagicSort™) ist nur für das Gebiss eines Erwachsenen ohne Gemination, Engstand und Makrodontie vorgesehen**.

Diese Warnung wird angezeigt, um das Risiko einer Verwendung von MagicSort bei nicht geeigneten Patientenbildern zu verringern.

In DTX Studio Clinic werden außerdem verschiedene technische Warnungen dargestellt (z. B. inkonsistente CT-Daten).

Es wird unbedingt empfohlen, dass Anwender sich an die Anweisungen und technischen Meldungen in der Software halten, um ungenaue Aufnahmen möglichst zu vermeiden.

Bei der Arbeit mit Bilderfassungsgeräten ist besondere Sorgfalt geboten. Fehler bei der Verwendung können zu einer Verzögerung oder Neuterminierung der Diagnose, Planung oder Behandlung oder zu einer unnötigen zusätzlichen Strahlenbelastung für den Patienten führen.

Sie sollten besonders auf die zugewiesene Zahnnummerierung und die Ausrichtungsmarkierungen der Ansichten achten. Eine falsch zugewiesene Zahnnummer oder eine falsche Patientenausrichtung können dazu führen, dass beim Patienten die falschen Behandlungsmaßnahmen durchgeführt werden.

Beachten Sie, dass beim Abrufen von Berichten oder Patientendaten aus der Software das Risiko besteht, dass nicht anonymisierte Patientendaten ohne Zustimmung des Patienten für nicht vorgesehene Zwecke verwendet werden.

# **Vorsichtsmaßnahmen/Vorsichtshinweise**

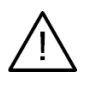

– Anwendern wird empfohlen, an einer Schulung teilzunehmen, bevor sie eine neue Behandlungsmethode oder eine neue Komponente anwenden.

- Wenn eine neue Komponente oder Behandlungsmethode erstmals verwendet wird, lassen sich durch die Zusammenarbeit mit einem Kollegen, der bereits mit der neuen Komponente oder Behandlungsmethode vertraut ist, eventuelle Komplikationen vermeiden.
- Der Anwender sollte sicherstellen, dass sich die Patientenbewegungen während des Scanprozesses auf ein Minimum beschränken und so das Risiko einer inkorrekten Aufnahme reduziert ist.

# **Systemanforderungen**

# **Betriebssysteme**

- Windows® 64-Bit (Pro- und Enterprise-Edition):
	- Windows 10
	- Windows 11
- Mac mit Intel-Prozessor (\*):
	- macOS Big Sur (11)
- Apple Silicon Mac (M1-Chip oder neuerer Chip):
	- macOS Big Sur (11)

(\*) Es werden alle Intel-basierten Modelle ab 2012 unterstützt.

## **Geräte**

- Windows-Desktop
- Windows-Notebook
- iMac®, Mac® Mini, Mac Pro®, MacBook Pro®, MacBook Air® (\*)

\* Bei den Grafikkarten einiger MacBook Air®- und Mac® Mini-Konfigurationen gibt es Einschränkungen im Hinblick auf die Volumendarstellung. Sie haben die Möglichkeit, die Volumendarstellung mit niedriger Auflösung zu verwenden.

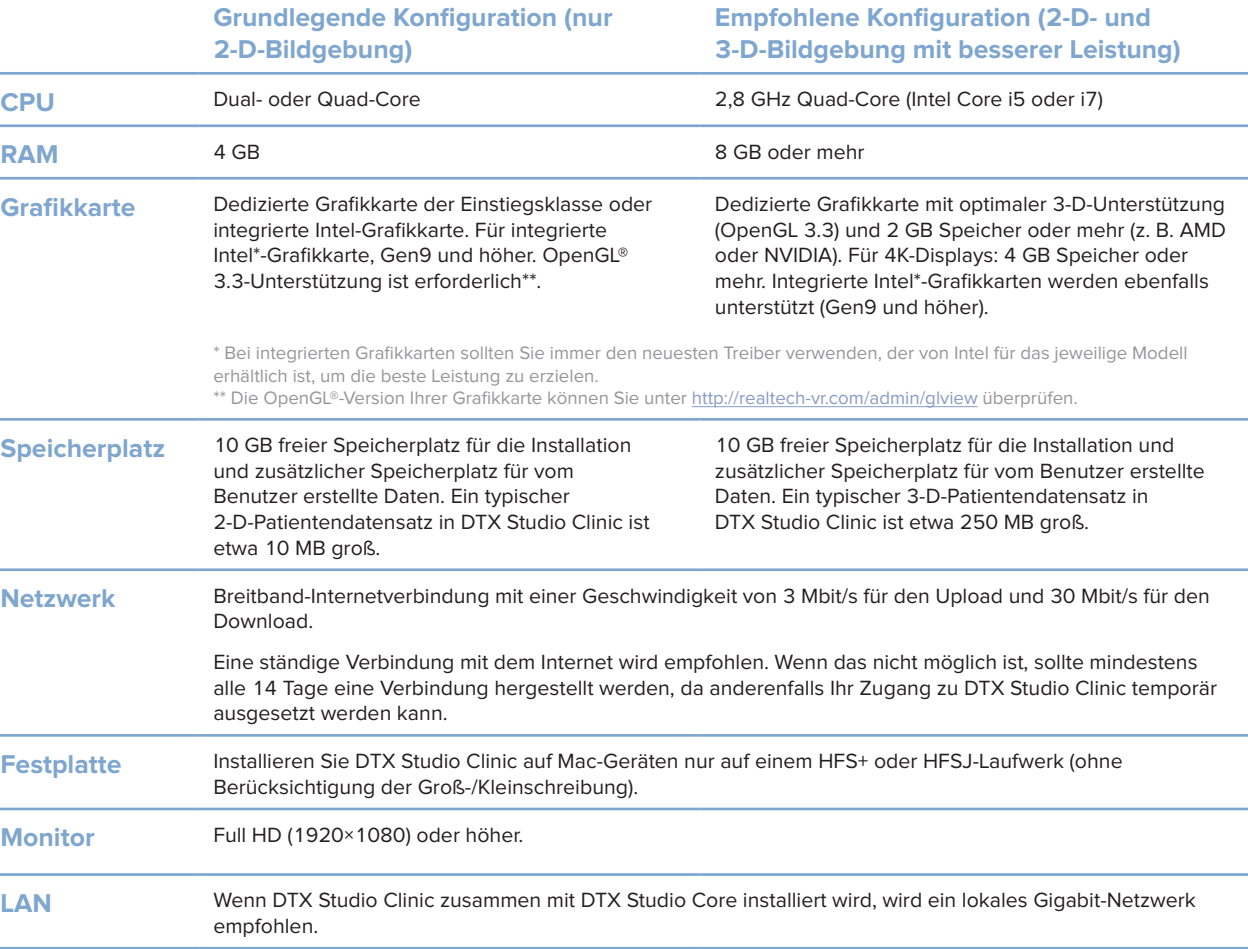

# **Start**

# **Starten von DTX Studio Clinic**

- 1. Öffnen Sie DTX Studio Clinic:
- Doppelklicken Sie unter Windows auf das Verknüpfungssymbol auf dem Desktop.
- Unter macOS klicken Sie im Finder-Anwendungsordner oder im Dock auf das Verknüpfungssymbol .
- 2. Wählen Sie den Anwender aus.
- 3. Geben Sie Ihr Kennwort ein.
- 4. Klicken Sie auf **Login**.

### **Hinweise**

Wenn für DTX Studio™ Go die Zwei-Faktor-Authentifizierung eingerichtet wurde, müssen Sie alle 30 Tage zusätzlich einen sechsstelligen Verifizierungscode eingeben, um sich anmelden zu können.

DTX Studio Clinic sollte immer mit dem Internet verbunden sein. Wenn das nicht möglich ist, sollte mindestens alle 14 Tage eine Verbindung hergestellt werden, da anderenfalls Ihr Zugang zu DTX Studio Clinic temporär ausgesetzt werden kann.

# **Der Arbeitsbereich**

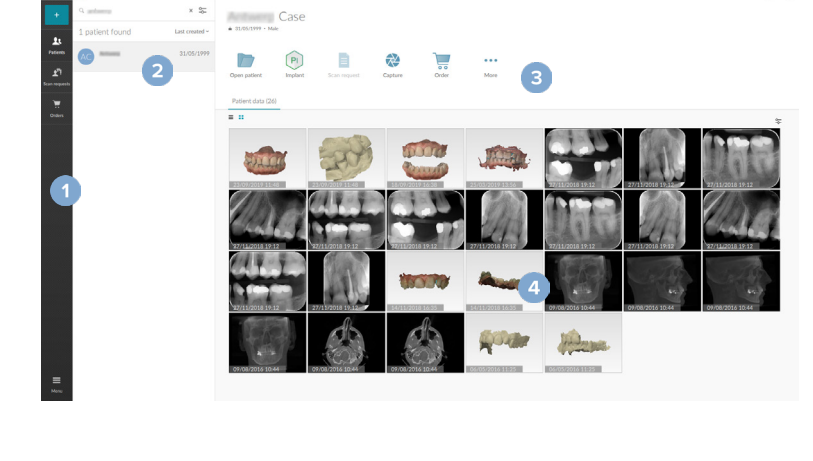

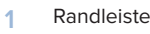

**2** Patientenliste

- **3** Aktionsbereich
- **4** Detailbereich

# **Der Benachrichtigungsbereich**

Über das DTX Studio Clinic-Symbol <sup>(PR</sup>) im Benachrichtigungsbereich haben Sie Zugriff auf die DTX Studio Clinic-Einstellungen ( $\blacktriangleright$ ) und die folgenden Registerkarten:

- **Benachrichtigungen**: Zeigt an, welche Patientendatensätze hochgeladen oder mit DTX Studio Core synchronisiert werden.
- DTX: Bietet schnellen Zugriff auf DTX Studio Core (**■)**, DTX Studio<sup>™</sup> Go (●), Expositionsberichte\*, QuickPrescribe\*, das Scan-Center\* oder eine verknüpfte Drittanbieteranwendung.
- **Geräte**: Auflistung der Geräte zur Bilderfassung und ihres Status (über USB oder TWAIN <sup>→</sup> verbunden, online , beschäftigt ● oder offline ●. Klicken Sie auf …, um auf die Geräteeinstellungen zuzugreifen oder nicht benötigte Geräte zu deaktivieren.

**Start**

# **Anpassen der Einstellungen**

### **Ändern der Standardeinstellungen für DTX Studio Clinic:**

- 1. Klicken Sie auf Menü  $\equiv$ .
- 2. Klicken Sie auf Einstellungen **章**.

#### **Importieren oder Exportieren von Einstellungen**

Sie können in DTX Studio Clinic oder dem Patientenmodul eine Einstellungsdatei mit festgelegten Einstellungen erstellen oder importieren. Dies kann nützlich sein, wenn Sie Einstellungen für eine neue Installation exportieren, Einstellungen für andere Benutzer von DTX Studio Clinic freigeben oder ein Backup erstellen möchten.

#### **Anmerkung**

Lesen Sie dazu die ausführlichen Informationen in den Hilfe-Dateien zum Thema "Einstellungen freigeben": Klicken Sie auf ind wählen Sie **Hilfe** aus.

Klicken Sie in der Seitenleiste Einstellungen auf **Einstellungen freigeben**.

- Wenn Sie eine Einstellungsdatei importieren möchten, klicken Sie im Bereich **Importieren** auf **Durchsuchen**. Wählen Sie die Einstellungsdatei aus und klicken Sie auf **Speichern**. Klicken Sie zur Bestätigung auf **Importieren**.
- Um eine Einstellungsdatei zu exportieren, klicken Sie im Bereich **Exportieren** auf **Durchsuchen**. Ändern Sie bei Bedarf den Dateinamen und klicken Sie auf **Speichern**. Klicken Sie zur Bestätigung auf **Exportieren**.

### **Ändern der Sprache und des Formats für das Datum bzw. die Uhrzeit**

So stellen Sie die bevorzugte Sprache, das Datumsformat und das Uhrzeitformat ein:

- 1. Klicken Sie in der Randleiste in den Einstellungen auf **Regional**.
- 2. Wählen Sie in den Listen **Kurzes Datumsformat**, **Langes Datumsformat** und **Uhrzeitformat** das Datums- und Uhrzeitformat aus.
- 3. Wählen Sie aus der Liste **Anwendungssprache** die bevorzugte Sprache aus.
- 4. Klicken Sie auf **OK**.
- 5. Starten Sie DTX Studio Clinic neu, damit die Änderungen in Kraft treten.

### **Anpassen der DICOM-Compliance-Einstellungen**

Geben Sie die Informationen zur Praxis ein, um die Einhaltung der Norm DIN 6862-2 sicherzustellen. Beim Exportieren einer DICOM-Datei ersetzen die angegebenen Informationen der Praxis leere Tags.

- 1. Klicken Sie in der Randleiste in den Einstellungen auf **Praxis**.
- 2. Wählen Sie **Norm DIN 6862-2 verwenden** aus.
- 3. Geben Sie die erforderlichen Informationen zur Praxis ein.
- 4. Klicken Sie auf **OK**.

#### **Anmerkung**

Beim Importieren und Exportieren einer kompatiblen DICOM-Datei bleiben die DIN-2020-Tags immer erhalten.

**Festlegen der Standard-Bildfilter**

So legen Sie in DTX Studio Clinic die Standard-Bildfilter für die klinische Ansicht und das Patientenmodul fest:

- 1. Klicken Sie in der Randleiste in den Einstellungen oder Patientenmodul-Einstellungen auf **Bildeinstellungen**.
- 2. Wählen Sie aus der Liste **Standard-Bildeinstellungen** den Bildtyp aus, für den Sie die Standard-Filtereinstellungen festlegen möchten.

#### **Anmerkung**

Wenn Sie benutzerdefinierte Werte für den Kontraststärke-Filter festlegen möchten, wählen Sie in der Liste **Standard-Bildeinstellungen** die Option **OPG**, **Intraoral** oder **Fernröntgen** aus. Legen Sie für die **Kontraststärke**-Option **Manuell** fest.

- 3. Wählen Sie die Filter aus, die standardmäßig für den ausgewählten Bildtyp verwendet werden sollen, und verwenden Sie den angezeigten Schieber, um den Filterprozentsatz einzustellen.
- 4. Klicken Sie auf **OK**.

Wenn Sie zu den ursprünglichen Standardwerten zurückkehren möchten, klicken Sie auf **Zurücksetzen**.

### **Deaktivieren der Autorotation von intraoralen Bildern**

Bei einer Sofortaufnahme werden intraorale Bilder automatisch in die richtige Position gedreht. So können Sie dies deaktivieren:

- 1. Klicken Sie in der Randleiste in den Einstellungen oder Patientenmodul-Einstellungen auf **Bildeinstellungen**.
- 2. Deaktivieren Sie **Autorotation in DTX Studio-Aufnahme anwenden**.

### **Deaktivieren der automatischen Festlegung von Fensterungswerten**

Beim Importieren oder Erfassen eines 2-D-Bildes werden die Fensterungswerte automatisch festgelegt. So können Sie dies deaktivieren:

- 1. Klicken Sie in der Randleiste in den Einstellungen oder Patientenmodul-Einstellungen auf **Bildeinstellungen**.
- 2. Wählen Sie im Dropdown-Menü oben rechts **OPG**, **Intraoral** oder **Fernröntgen** aus.
- 3. Deaktivieren Sie die Option **Autom. Fensterung**.
- 4. Geben Sie benutzerdefinierte Werte für Helligkeit und Kontrast ein.
- 5. Klicken Sie auf **OK**.

### **Verbinden mit DTX Studio Core**

DTX Studio Core ist eine Softwarelösung, mit der Patientenmedien und Bilddaten (2-D-Röntgenaufnahmen, 3-D-(DVT)CT-Röntgenaufnahmen, Dentalscans, Fotos) auf strukturierte und zentralisierte Weise gespeichert und abgerufen werden können, sodass die gespeicherten Daten überall in der Zahnarztpraxis sofort zugänglich sind.

- Wenn DTX Studio Clinic mit DTX Studio Core verbunden ist, kann DTX Studio Clinic in einer Netzwerkumgebung verwendet werden und ermöglicht die Erfassung von Bildern von anderen unterstützten (über Ethernet verbundenen und unterstützten 3Shape TRIOS®) Geräten.
- Es muss eine Verbindung zu DTX Studio Core hergestellt werden, um mit Netzwerkgeräten sowie Aufnahmeaufträgen arbeiten und auf Röntgenberichte zugreifen zu können.

**Start**

So stellen Sie eine Verbindung mit DTX Studio Core her:

- 1. Klicken Sie in der Randleiste in den Einstellungen auf **Core**.
- 2. Geben Sie die **URL** (Webadresse), den **Benutzernamen** und das **Passwort** für DTX Studio Core ein.
- 3. Klicken Sie auf **Verbinden**.

#### **Hinzufügen einer Anwendung zum Aktionsbereich**

So fügen Sie dem Aktionsbereich eine Anwendungsverknüpfung hinzu:

- 1. Klicken Sie in der Randleiste in den Einstellungen auf **Schnellstart**.
- 2. Klicken Sie auf **Hinzufügen**.
- 3. Wählen Sie die ausführbare Datei aus und klicken Sie auf **Öffnen**.
- 4. Ändern Sie gegebenenfalls den **Anwendungsnamen**.
- 5. Sie können auch **Mit Patientendaten starten** auswählen, um die Drittanbieteranwendung mit Patientendaten zu starten.
- Geben Sie an, welche Daten exportiert werden, indem Sie im Feld **Exportparameter** Exportparameter hinzufügen.

#### **Anmerkung**

Eine ausführliche Übersicht aller Patientendatenparameter finden Sie unter "Schnellstart" in den Hilfedateien.

- Klicken Sie auf **Durchsuchen**, um einen Speicherort für die exportierten Daten auszuwählen.
- 6. Klicken Sie auf **OK**.

### **Aktivieren der PMS-Integration (Praxisverwaltungssoftware)**

Durch die Integration von DTX Studio Clinic in ein PMS (z. B. durch VDDS oder OPP)/OPP web können Sie aus dem PMS heraus eine Patientenakte erstellen und ein Bild aufnehmen.

Sie können sich eine Vorschau der PMS-Bilder in DTX Studio Clinic oder direkt im DTX Studio Clinic Patientenmodul ansehen.

- 1. Klicken Sie in der Randleiste in den Einstellungen auf **PMS-Integration**.
- 2. Wählen Sie **PMS-Integration aktivieren**.

### **Hinzufügen eines TWAIN-Geräts zu DTX Studio Clinic**

So fügen Sie ein von TWAIN unterstütztes Gerät zu DTX Studio Clinic hinzu:

- 1. Klicken Sie in der Randleiste in den Einstellungen auf **Geräte**.
- 2. Klicken Sie auf **Hinzufügen**.
- 3. Wählen Sie das TWAIN-Gerät aus.
- 4. Konfigurieren Sie die Geräteeinstellungen.
- 5. Klicken Sie auf **Hinzufügen**.

# **Anzeigen aller verfügbaren Verknüpfungen**

Sie können alle verfügbaren Verknüpfungen anzeigen, indem Sie auf **Menü** klicken und **Tastenkombinationen** auswählen.

# **Schließen von DTX Studio Clinic**

Stellen Sie sicher, dass Sie auch alle Instanzen der geöffneten Patienten- und Scanmodule\* schließen.

#### **Schließen der Software**

- 1. Klicken Sie auf **Menü**.
- 2. Klicken Sie auf **Anwendung schließen**.

#### **Anmerkung**

Wenn Sie die Schaltfläche zum Schließen  $\times$ verwenden, läuft die Software weiterhin im Hintergrund. Dies ermöglicht die Synchronisation von Daten und ein schnelleres erneutes Öffnen von DTX Studio Clinic.

\* Das Modul muss unter Umständen lizenziert werden.

# **Überblick über die Hauptfunktionen**

Dies sind die Hauptfunktionen:

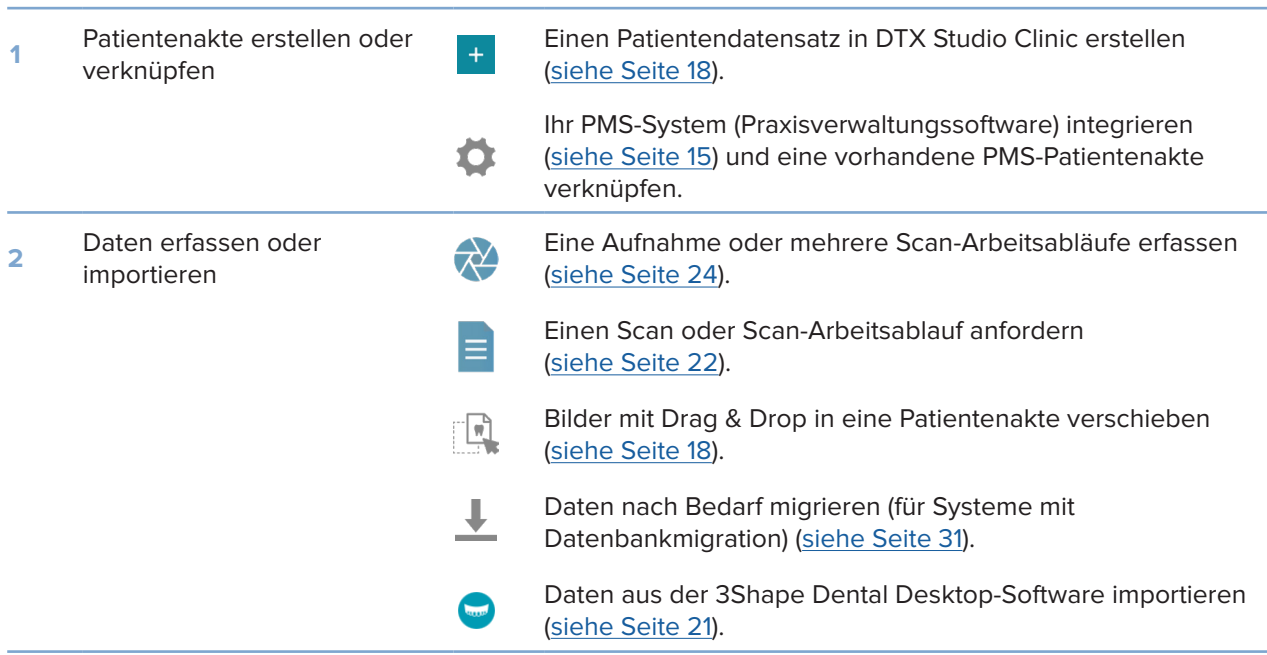

Wenn der Patientendatensatz erstellt wurde, fahren Sie mit den folgenden Funktionen fort:

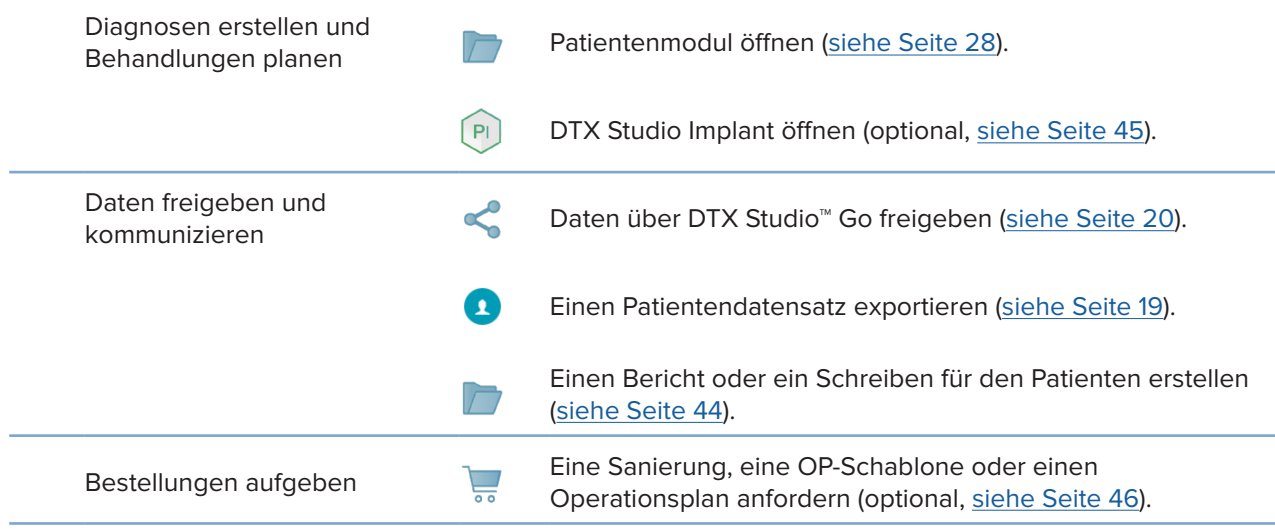

# **Patientendatensätze**

## **Erstellen eines neuen Patientendatensatzes**

- 1. Klicken Sie auf **Patient hinzufügen** .
- 2. Wählen Sie **Patient erstellen** aus.
- 3. Geben Sie grundlegende Patienteninformationen ein, wie Name des Patienten, Geburtsdatum und Geschlecht.
- 4. Klicken Sie auf **Erstellen**.
- 5. Der Patientendatensatz wird der Liste **Patienten** hinzugefügt. Wenn DTX Studio Clinic mit DTX Studio Core verbunden ist, wird der Patientendatensatz auch zu DTX Studio Core hinzugefügt.

## **Verwalten von Patientendatensätzen**

Klicken Sie in der Randleiste auf Patienten **3**, um die Patientenliste zu öffnen, wenn sie noch nicht geöffnet wurde.

### **Anmerkung**

Wenn das Gerät nicht mit DTX Studio Core verbunden ist, werden nur die lokal gespeicherten Patientendatensätze angezeigt.

- Patientendatensätze, die im Patientenmodul auf einem lokalen oder mit dem Netzwerk verbundenen Gerät geöffnet sind, sind mit  $\bigcirc$  gekennzeichnet.
- Um grundlegende Patienteninformationen zu bearbeiten, wählen Sie den Patientendatensatz in der Patientenliste aus, klicken anschließend auf **Mehr**  und wählen dann **Bearbeiten**  aus.
- Um einen Patienten zu löschen, wählen Sie den Patientendatensatz in der Patientenliste aus, klicken anschließend auf Mehr ··· und wählen dann Löschen <sup>1</sup> aus.
- Um sicherzustellen, dass ein inDTX Studio Core gespeicherter Patientendatensatz auch offline verfügbar ist, klicken Sie auf **Mehr**  und aktivieren Sie **Offline verfügbar**.
- Verschieben Sie einen kompatiblen Bildtyp mit Drag-and-drop in eine Patientenakte. Das Bild wird importiert.

Im Benachrichtigungsbereich (siehe Seite 12) wird angezeigt, welche Patientendatensätze hochgeladen oder synchronisiert werden.

### **Datenschutzeinstellungen verwalten**

So gewährleisten Sie den Schutz der Patientendaten, indem Sie nur die Initialen der Patienten in der Patientenliste anzeigen oder diese Liste vollständig ausblenden:

- 1. Klicken Sie in der Patientenliste auf  $\mathfrak{S}$ .
- 2. Wählen Sie **Datenschutzmodus** aus, wenn nur die Initialen angezeigt werden sollen, oder **Patientenliste ausblenden**, wenn die gesamte Liste ausgeblendet werden soll.

#### **Hinweise**

Klicken Sie in der Seitenleiste auf >>, um die Patientenliste erneut aufzurufen.

Der Datenschutzmodus bleibt auch beim Neustart von DTX Studio Clinic aktiviert. Um den Datenschutzmodus zu deaktivieren, klicken Sie erneut auf  $\frac{1}{2}$  und deaktivieren Sie den Datenschutzmodus.

# **Suchen und Sortieren von Patientendatensätzen**

Um einen Patientendatensatz zu finden, sortieren Sie die Patientenliste, oder verwenden Sie die Suchfunktion.

#### **Sortieren der Patientenliste**

- 1. Klicken Sie neben der Kopfzeile der Patientenliste auf den Dropdown-Pfeil.
- 2. Wählen Sie **Zuletzt erstellt**, **Zuletzt geändert** oder **Letzte Aufnahmen** aus.
- 3. Klicken Sie erneut auf die Dropdown-Liste, um sie zu schließen.

### **Suchen nach einem Patienten**

- 1. Klicken Sie in der Patientenliste auf  $\mathfrak{S}$ .
- 2. Geben Sie an, ob Sie nach dem **Patientennamen**, dem **Geburtsdatum** oder der **Patienten-ID** suchen möchten.
- 3. Geben Sie die ausgewählte Suchoption (oder einen Teil davon) in das Feld Patient suchen Q ein.
- 4. Bei Eingabe von Text in das Suchfeld wird die Patientenliste automatisch gefiltert.

Um die Suchkriterien zu entfernen, klicken Sie im Suchfeld auf x.

# **Exportieren eines Patientendatensatzes**

Exportieren Sie einen Patientendatensatz, um Diagnosen und Bilddaten für einen anderen Anwender von DTX Studio Clinic freizugeben. Darüber hinaus können Sie sich die exportierte Patientendatei in der kostenlosen Version von DTX Studio Clinic ansehen, die über DTX Studio™ Go verfügbar ist.

#### **Anmerkung**

Beachten Sie, dass beim Abrufen von Berichten oder Patientendaten aus der Software das Risiko besteht, dass nicht anonymisierte Patientendaten ohne Zustimmung des Patienten für nicht vorgesehene Zwecke verwendet werden.

### **Exportieren eines Patientendatensatzes**

- 1. Wählen Sie den Patientendatensatz in der Patientenliste aus.
- 2. Klicken Sie auf Mehr ....
- 3. Klicken Sie auf **Patient exportieren**  .
- 4. Wählen Sie die Diagnosen aus, die exportiert werden sollen. Wählen Sie **Vollständigen Patienten exportieren** aus, um die gesamte Patientenakte zu exportieren.
- 5. Klicken Sie auf **Exportieren**, um den Speicherort auszuwählen, an dem Sie den Patienten speichern möchten.

# **Freigeben von Patientendaten über DTX Studio™ Go**

Über DTX Studio Go können Sie Patientendaten an eine Zahnarztpraxis weitergeben. Wenn Patientendaten freigegeben werden, wird in der zusätzlichen Registerkarte **GoShare** eine Übersicht angezeigt.

- 1. Klicken Sie im Aktionsbereich einer Patientenakte auf **Freigeben**  .
- 2. Wählen Sie aus, was Sie freigeben möchten:
- **Vollständige Patientendaten**  $\Omega$ **, um den gesamten Patientendatensatz freizugeben** (proprietäres verschlüsseltes DTX Studio Clinic Format) oder
- **−** Patientendaten **■**, um bestimmte Daten freizugeben.
- 3. Wählen Sie die bevorzugten Optionen.
- 4. Klicken Sie auf **Weiter**.
- 5. DTX Studio™ Go wird im Webbrowser geöffnet und der erstellte GoShare-Fall wird angezeigt. In der Zwischenzeit werden die Daten im Hintergrund hochgeladen.
- Fügen Sie im Textfeld der Karte **Verschreibung** Hinweise hinzu.
- Um eine Vorlage für Hinweise zu Verschreibungen zu erstellen, klicken Sie auf **Kurznotiz eingeben** und wählen Sie dann **Konfigurieren** aus. Klicken Sie auf **Kurznotiz hinzufügen**. Fügen Sie einen Titel hinzu, schreiben Sie den benutzerdefinierten Text und klicken Sie auf **Speichern**. Klicken Sie auf **Schließen**.
- Um das Standard-Verschreibungsbild zu ändern oder um Anmerkungen hinzuzufügen, bewegen Sie den Mauszeiger über das Verschreibungsbild und wählen Sie **Verschreibung bearbeiten** aus. Klicken Sie auf **Bild ändern**, um ein anderes Bild auszuwählen.
- Um die Patienteninformationen zu bearbeiten, klicken Sie auf in der oberen rechten Ecke.
- Geben Sie bei Bedarf weitere Informationen oder zusätzliche Dateien der (DVT) CT-Bilder, klinischen Bilder, intraoralen Bilder, OPG, Berichte usw. an.
- 6. Klicken Sie auf **Freigabe starten**.
- 7. Wählen Sie die Verbindung aus, für die Sie Patientendaten freigeben möchten. Entweder durch Suchen oder Auswählen einer vorhandenen Verbindung im Feld **Für einen Kontakt freigeben** oder durch Eingabe einer E-Mail-Adresse.
- 8. Klicken Sie auf **Senden**. Das empfangende Konto wird per E-Mail benachrichtigt.
- 9. Der freigegebenen Fall wird der **GoShare**-Übersicht in der Patientenakte hinzugefügt. Klicken Sie auf **Fall anzeigen**, um den freigegebenen Fall in DTX Studio™ Go zu öffnen.

# **Importieren aus der 3Shape-Dental-Desktop-Software**

Wenn Sie einen Scan importieren möchten, der mit einem 3Shape TRIOS-Intraoralscanner erfasst wurde, muss zuerst ein Patientendatensatz in DTX Studio Clinic erstellt werden.

#### **Anmerkung**

Weitere Informationen zur Integration eines 3Shape TRIOS-Intraoralscanners finden Sie in der DTX Studio Core Kurzanleitung.

- 1. Erstellen Sie einen neuen Patientendatensatz in DTX Studio Clinic. So stellen Sie sicher, dass die Zusammenführung der 3Shape-Daten funktioniert:
	- Verwenden Sie genau denselben Vornamen und Nachnamen und dasselbe Geburtsdatum wie bei einem bestehenden Patienten in 3Shape Dental Desktop.
	- Vergewissern Sie sich, dass bei den Patientennamen die Groß- und Kleinschreibung übereinstimmt. Bei Namen muss die Groß- und Kleinschreibung beachtet werden.

#### **Hinweise**

Bereits zuvor importierte Patientendatensätze können nicht erneut importiert werden. Duplizieren Sie den Patientendatensatz in 3Shape Dental Desktop und importieren Sie stattdessen den duplizierten Patientendatensatz. Die DTX Studio Clinic Patientendatensatz-ID wird nicht mit 3Shape ausgetauscht. Der Link wird nach der Bestätigung des Anwenders erstellt, dass Vorname, Nachname und Geburtsdatum identisch sind.

- 2. Wählen Sie den Patientendatensatz in der Liste Patienten <sup>3</sup> aus.
- 3. Klicken Sie auf Mehr  $\cdots$ .
- 4. Wählen Sie Aus 3Shape importieren **O** aus.
- 5. Bestätigen Sie, dass der Patientendatensatz dem Datensatz in 3Shape Dental Desktop entspricht, wenn Sie dazu aufgefordert werden.
- 6. Die Daten werden abgerufen und auf der Registerkarte **Patientendaten** im Bereich mit den Patientendetails hinzugefügt.

# **Aufnahmeaufträge**

Wenn Sie mit Aufnahmeaufträgen arbeiten oder einen Scan-Arbeitsablauf mit mehreren Scan-Protokollen einleiten möchten (siehe Seite 23), muss eine Verbindung mit DTX Studio Core hergestellt werden (siehe Seite 14).

# **Planen einer Aufnahme**

So fordern Sie eine Aufnahme für einen Patienten an:

- 1. Wählen Sie den Patientendatensatz in der Patientenliste aus.
- 2. Klicken Sie auf **Aufnahmeauftrag**  .
- 3. Sie können auch einen Scan-Arbeitsablauf mit mehreren Scan-Protokollen starten (siehe Seite 23).
- 4. Halten Sie den Mauszeiger über die Bildkachel des Bilderfassungsgeräts und klicken Sie auf **Auswählen**.
- 5. Geben Sie die entsprechenden Informationen im Aufnahmeauftragsformular ein.

### **Anmerkung**

Abhängig von der gewählten Modalität ist die Form unterschiedlich.

- Wenn das Bilderfassungsgerät mehrere Modalitäten erlaubt, wählen Sie die erforderlichen Modalitäten aus: **3-D**, **FERNRÖNTGEN** (Kephalogramm), **OPG** (PAN), **Intraorales Röntgenbild** (2-D-Intraoralaufnahme), **IOS** (3-D-Intraoralaufnahme) und/oder **IOCAM**  (intraorales Foto). Wählen Sie gegebenenfalls ein Bildgebungsprogramm aus.
- Wählen Sie in der Zahnübersicht die zu scannenden Regionen aus.
- Ändern Sie ggf. das **Aufnahmedatum** und den **Anfordernden Behandler**.
- Wählen Sie **Sinus**, wenn der Sinus gescannt werden muss.
- Wählen Sie gegebenenfalls eine **Auflösung** für die Bilderfassung aus.
- Wenn das ausgewählte Gerät ein intraorales Gerät ist, wählen Sie eine **Schablone** aus und geben Sie das **Bilderfassungsprogramm** an.
- Fügen Sie ggf. **Bemerkungen zur Anforderung** für den Bediener hinzu.
- 6. Klicken Sie auf **Aufnahmeauftrag erstellen**. Der Aufnahmeauftrag wird hinzugefügt.

# **Suchen und Sortieren von Aufnahmeanforderungen**

### **Sortieren der Aufnahmeauftragsliste**

- 1. Klicken Sie in der Randleiste auf Aufnahmeaufträge  $\mathbf{r}^{\mathsf{T}}$ .
- 2. Klicken Sie neben der Kopfzeile der **Aufnahmeanforderungsliste** auf den Dropdown-Pfeil.
- 3. Wählen Sie aus, wonach sortiert werden soll: **Geplantes Datum** oder **Erstellungsdatum**.

#### **Suchen nach einem Aufnahmeauftrag**

- 1. Geben Sie in das Feld Aufnahmeauftrag suchen Q das geplante Datum oder den Patientennamen (oder einen Teil davon) ein.
- 2. Bei Eingabe von Text in das Suchfeld wird die Aufnahmeanforderungsliste automatisch gefiltert. Die Suchergebnisse werden nach geplantem Datum sortiert.

Um die Suchkriterien zu entfernen, klicken Sie im Suchfeld auf X.

# **Scan-Arbeitsabläufe**

Verwenden Sie die QuickPrescribe-Funktion, um einen Bilderfassungsarbeitsablauf zu erstellen, der aus mehreren Aufnahmen aus verschiedenen Modalitäten mit einem bestimmten Satz vordefinierter Aufnahmeaufträge besteht. Diese Bilderfassungsarbeitsabläufe können dann auf allen Workstations verwendet werden.

Definieren Sie zunächst einen Bilderfassungsarbeitsablauf in DTX Studio Core und wenden Sie diesen während der Ausführung des Erfassungsassistenten für die Erfassung oder die Planung einer Aufnahme an.

#### **Definieren eines Scan-Arbeitsablaufs**

- 1. Klicken Sie im Mitteilungsbereich am unteren Bildschirmrand auf das Symbol DTX Studio Clinic ® (am oberen Bildschirmrand, wenn Sie einen Mac verwenden).
- 2. Klicken Sie auf **QuickPrescribe**. Wenn Sie noch keine Scan-Arbeitsabläufe eingerichtet haben, klicken Sie auf **Legen Sie gleich los**.
- 3. Schließen Sie die Konfiguration des Scan-Arbeitsablaufs in DTX Studio Core ab. **Anmerkung**

Klicken Sie in DTX Studio Core in der unteren linken Ecke auf **Hilfe**, um weitere Informationen zu erhalten.

4. Wählen Sie entweder im Aufnahmeauftrag oder im Erfassungsassistenten einen Scan-Arbeitsablauf aus.

### **Anwenden eines Scan-Arbeitsablaufs**

Definieren Sie in DTX Studio Core einen Scan-Arbeitsablauf und wählen Sie diesen während der Ausführung des Aufnahmeauftrags- oder Erfassungsassistenten aus.

- 1. Wählen Sie den Patientendatensatz in der Patientenliste aus.
- 2. Klicken Sie auf Aufnahmeauftrag **E** oder Bildschirm aufnehmen  $\mathbf{\hat{P}}$ .
- 3. Klicken Sie auf **QuickPrescribe**.

#### Anmerkungen

Geben Sie den Scan-Arbeitsablauf (bzw. einen Teil davon) in das Suchfeld ein, um die Ergebnisse einzugrenzen. Bewegen Sie den Mauszeiger über einen Scan-Arbeitsablauf-Namen in der Liste, um alle festgelegten Modalitäten und Parameter anzuzeigen. Klicken Sie auf **Mehr Informationen**.

- 4. Bewegen Sie den Mauszeiger über einen Scan-Arbeitsablauf-Namen in der Liste und klicken Sie auf **Aufnahmeauftrag erstellen (Anzahl)**. Die Zahl gibt die Anzahl der Aufnahmeaufträge an, die mit dem ausgewählten Scan-Arbeitsablauf erstellt wurden.
- 5. Wählen Sie in der Zahnübersicht den Diagnosebereich aus, den Sie aufnehmen möchten.
- 6. Klicken Sie auf **Aufnahmeaufträge erstellen**.

# **Durchführen einer Aufnahme**

Führen Sie vor, während oder nach der Diagnosestellung für den Patienten eine Aufnahme durch – mit oder ohne zuvor erstelltem Aufnahmeauftrag.

Es wird unbedingt empfohlen, dass Anwender sich an die Anweisungen und technischen Meldungen in der Software halten, um ungenaue Aufnahmen möglichst zu vermeiden.

### **Durchführen einer geplanten Aufnahme**

So führen Sie eine Aufnahme für einen Aufnahmeauftrag durch:

- 1. Klicken Sie auf der Registerkarte zum Aufnahmeauftrag auf **Start**.
- 2. Halten Sie den Mauszeiger über eine Gerätekachel und klicken Sie auf **Auswählen**.
- 3. Gehen Sie zu dem Gerät, um die Aufnahme durchzuführen.
- 4. Klicken Sie auf **Abschließen**, um den Vorgang abzuschließen, oder klicken Sie auf **Diagnose öffnen**, um das Patientenmodul zu öffnen.

### **Durchführen einer Sofortaufnahme**

- 1. Wählen Sie den Patientendatensatz in der Patientenliste aus.
- 2. Klicken Sie auf **Aufnehmen** .
- 3. Halten Sie den Mauszeiger über eine Gerätekachel und klicken Sie auf **Auswählen**.

#### **Hinweise**

Intraorale Bilder werden automatisch in die richtige Position gedreht. Wie Sie dies deaktivieren, erfahren Sie auf Seite 14. Beim Importieren oder Erfassen eines 2-D-Bildes werden die Fensterungswerte automatisch festgelegt. Wie Sie dies deaktivieren, erfahren Sie auf Seite 14.

Sie können mehrere Sensoren mit unterschiedlichen Sensorgrößen verwenden, indem Sie sie während der Ausführung des Erfassungsassistenten anschließen oder ausstecken. Der verwendete Sensor wird in der oberen rechten Ecke angezeigt.\*

Wenn mehrere Sensoren angeschlossen sind, erscheint das Symbol +.\* Alle angeschlossenen und aktiven Sensoren können den Scan erfassen. Röntgenstrahlen lösen die Bilderfassung aus.

\* Für Sensoren und PSPs, die in DTX Studio Clinic direkt unterstützt werden. Bei Geräten, bei denen die Verbindung über TWAIN hergestellt wird, ist diese Funktionalität eingeschränkt.

### **Geführte Aufnahme mit intraoralen Sensoren oder PSP-Geräten**

So nehmen Sie intraorale Bilder mit einer Schablone auf:

- 1. Starten Sie eine Sofortaufnahme.
- 2. Wählen Sie die Registerkarte **Schablone** und dann die gewünschte Schablone aus.
- 3. Wählen Sie das Layout und die Bilder aus, die Sie aufnehmen möchten.
- 4. Klicken Sie auf **Start**.
- 5. Gehen Sie zu dem Gerät, um die Aufnahme durchzuführen.
- 6. Überprüfen Sie auf der Vorschauseite die aufgenommenen Bilder. Bewegen Sie den Mauszeiger über ein Vorschaubild, um die zusätzlichen Optionen **Drehen**, **Spiegeln**, Anzeigen oder Ausblenden von **Bildfiltern** und **Erneut aufnehmen** aufzurufen. Nehmen Sie bei Bedarf Änderungen vor.
- 7. Klicken Sie auf **Fertig stellen**.

### **Freie Aufnahme mit intraoralen Sensoren oder PSP-Geräten**

So erfassen Sie intraorale Bilder, ohne eine Schablone zu verwenden:

- 1. Starten Sie eine Sofortaufnahme.
- 2. Wählen Sie die Registerkarte **Frei** aus.
- 3. Gehen Sie zu dem Gerät, um die Aufnahme durchzuführen.

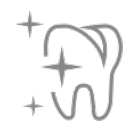

Wenn Sie die automatische Erkennung von MagicSort aktiviert haben, führen Sie die folgenden Schritte aus:

- In der unteren rechten Ecke wird das Symbol für die automatische Erkennung von MagicSort angezeigt.
- Im Erfassungsassistenten werden Zähne automatisch erkannt. Sie sind blau markiert. Klicken Sie auf einen Zahn, um das MagicSort-Etikett zu entfernen.
- Intraorale Bilder werden automatisch in FMX-Diagrammen abgebildet.
- Wenn erforderlich, können nicht identifizierte Bilder manuell in der Zahnübersicht angezeigt werden.

#### **Anmerkung**

Standardmäßig ist die automatische Erkennung von MagicSort aktiviert. Dies kann in den Einstellungen deaktiviert werden.

- 4. Auf der Vorschauseite können Sie das aufgenommene Bild prüfen und gegebenenfalls einen Zahnbereich zuweisen.
	- Klicken Sie auf **Auswahl löschen**, um die angegebenen Zähne auf dem Zahnbereich zu entfernen.
	- Nehmen Sie bei Bedarf Änderungen vor: Bewegen Sie den Mauszeiger über ein Vorschaubild, um die zusätzlichen Optionen **Drehen**, **Spiegeln**, Anzeigen oder Ausblenden von **Bildfiltern** und **Erneut aufnehmen** aufzurufen.
	- Drehen oder spiegeln Sie das aufgenommene Bild bei Bedarf.

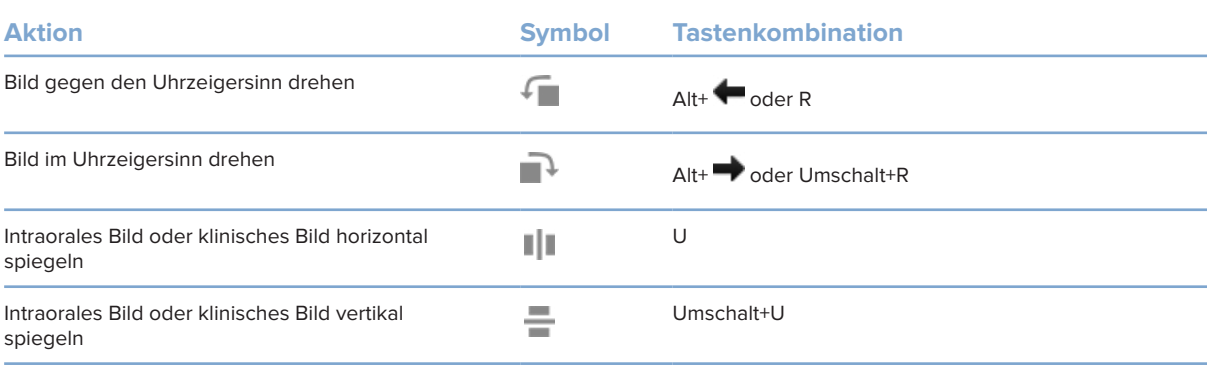

#### **Geführte Bildaufnahme mit intraoralen Kameras**

So nehmen Sie mit der Kamera intraorale Bilder mithilfe einer Schablone auf:

- 1. Starten Sie eine Sofortaufnahme.
- 2. Bleiben Sie auf der Registerkarte **Geführt**.
- 3. Wählen Sie bei Intraoralkameras die Zähne aus, die Sie aufnehmen möchten.
- 4. Drücken Sie die Gerätetaste, falls verfügbar, oder klicken Sie auf **Aufnehmen**.
- 5. Wenn Sie von einem anderen Zahn intraorale Bilder aufnehmen möchten, wählen Sie ihn mit der Taste **+** oder **+** auf der Tastatur aus. Sie können auch auf den Zahn im Zahnbereich klicken oder **Zurück** bzw. **Weiter** auswählen.

#### **Anmerkung**

Wenn nur ein Bild pro Zahn erforderlich ist, aktivieren Sie **Nach der Aufnahme mit dem nächsten Zahn fortfahren**, um automatisch mit dem nächsten Zahn fortzufahren.

6. Klicken Sie auf **Fertig stellen**.

### **Freie Aufnahme von Bildern mit intraoralen Kameras**

So nehmen Sie intraorale Bilder auf, ohne eine Schablone zu verwenden:

- 1. Starten Sie eine Sofortaufnahme.
- 2. Klicken Sie auf die Registerkarte **Frei**.
- 3. Drücken Sie die Gerätetaste, falls verfügbar, oder klicken Sie auf **Aufnehmen**.
- 4. Um aufgenommene Bilder einem Zahn zuzuordnen, klicken Sie unten auf ein Miniaturbild und wählen Sie den entsprechenden Zahn im Zahnbereich aus. **Anmerkung**

Weisen Sie ein Bild mehreren Zähnen zu, indem Sie das Bild auswählen, auf einen Zahn klicken und über die anderen Zähne ziehen.

5. Klicken Sie auf **Fertig stellen**.

## **Intraorales Scannen**

#### **3Shape TRIOS®-Scanner**

- 1. Klicken Sie auf Aufnehmen
- 2. Wählen Sie den 3Shape-Intraoralscanner aus und klicken Sie auf **Auswählen**.
- 3. Starten Sie den Scan in der 3Shape Dental Desktop-Anwendung.

#### **Anmerkung**

Weitere Informationen zur Integration eines 3Shape TRIOS-Intraoralscanners finden Sie in der DTX Studio Core Kurzanleitung.

- 4. Schließen Sie den Scanvorgang ab.
- 5. Das Bild wird der Registerkarte **Patientendaten** im Bereich mit den Patientendetails hinzugefügt.
- Der fertig gestellte Aufnahmeauftrag ist mit einem Häkchen markiert.
- Klicken Sie auf **Diagnose öffnen**, um eine neue Diagnose im Patientenmodul zu starten.

# **KaVo- und Medit-Scanner**

Mithilfe des Scanmoduls\* können Sie einen unterstützten Medit-/KaVo-Intraoralscanner mit DTX Studio Clinic verwenden und vorhandene Scanfälle erneut öffnen.

### **Erfassen von Daten einer intraoralen Aufnahme**

- 1. Wählen Sie den Patientendatensatz in der Patientenliste aus.
- 2. Klicken Sie auf Aufnehmen
- 3. Wählen Sie den Intraoralscanner aus und klicken Sie auf **Auswählen**.
- 4. Das Scanmodul wird geöffnet.
- 5. Folgen Sie den Anweisungen.
- 6. Die verarbeiteten Daten werden dem Patientendatensatz hinzugefügt.

### **Erneutes Öffnen eines Scanfalls**

Daten einer intraoralen Aufnahme, die lokal erfasst wurden, können im Scanmodul erneut geöffnet werden\*.

#### **Anmerkung**

Dies ist nur auf dem Computer möglich, der zum Erfassen der Scandaten verwendet wurde.

So öffnen Sie das Scanmodul erneut\*, um den Scan zu bearbeiten, zusätzliche Scans durchzuführen, Scans zu trimmen, Messungen vorzunehmen und mehr:

- 1. Klicken Sie in einem Patientendatensatz auf die Kachel "Dentalscan".
- 2. Klicken Sie auf **In Medit Scan öffnen**.

\* Nur für Windows-Computer und auf dem Computer, der zum Erfassen der Daten des intraoralen Scans verwendet wurde und auf dem der Ordner mit den RAW-Scandaten verfügbar ist. Ein geeigneter Lizenztyp oder ein Abonnement für die Plus+ Funktion Medit Scan-Integration ist erforderlich. Das zusätzliche Medit Scan-Softwaremodul muss installiert werden.

# **Erstellen einer Diagnose oder Planen einer Behandlung**

Im Patientenmodul (zuvor Diagnosemodul) können Sie Patientendaten aufrufen und überprüfen sowie Befunde und Messungen zum Patientendatensatz hinzufügen.

Um das Patientenmodul zu öffnen, wählen Sie einen Patienten in der Liste **Patienten** aus und klicken Sie auf Patient öffnen **1.** Alternativ doppelklicken Sie auf den Patienten in der Patientenliste oder drücken Sie [O].

Die Funktionen sind abhängig vom Lizenztyp für DTX Studio Clinic:

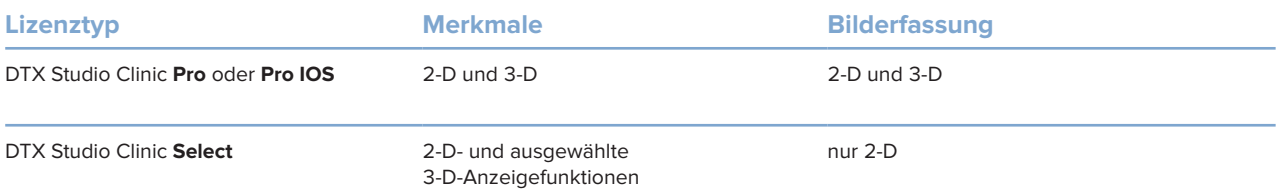

# **Das Patientenmodul (früher Diagnosemodul)**

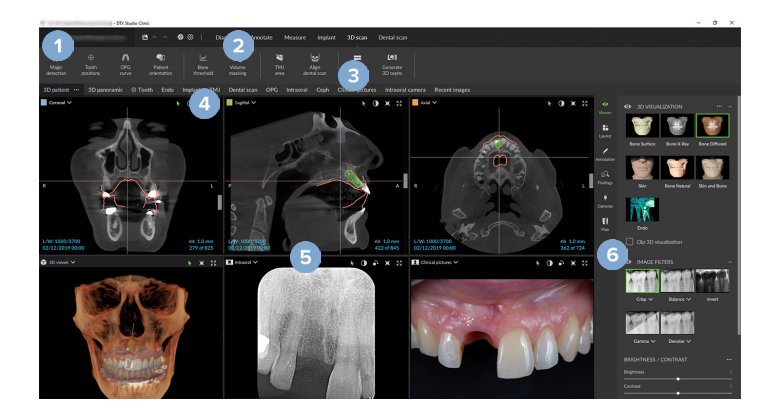

- **1** Patientenmenü
- **2** Menüleiste
- **3** Symbolleiste
- **4** Arbeitsbereichsleiste
- **5** Arbeitsbereich SmartLayout
- **6** SmartPanel

# **Arbeiten mit dem Patientenmenü**

Klicken Sie im Patientenmodul in der oberen linken Ecke auf , um das Patientenmenü zu öffnen.

### **Menüoptionen**

- **Bildschirm aufnehmen**: Erfassen Sie Daten direkt vom Patientenmodul.
- **Importieren**: Importieren Sie Daten in die offene Diagnose.
- **Neu**: Erstellen Sie eine neue Diagnose.
- **Öffnen**: Öffnen Sie eine andere bestehende Diagnose.
- **Speichern**: Speichern Sie die geöffnete Diagnose.
- **Bericht exportieren**: Exportieren Sie den Bericht der Diagnose des Patienten.
- **Tastenkombinationen**: Rufen Sie die Übersicht der Tastenkombinationen auf.
- **Einstellungen**: Ändern Sie die Einstellungen, wie z. B. **Standardarbeitsbereich**, **Leistung**, **Bildeinstellungen**, **3-D-Ansicht** und **Tools**.
- **Patient schließen**: Schließen Sie das Patientenmodul.

### **Zahnschemata**

Klicken Sie auf **Menü**. Die Zahnübersicht im Patientenmenü bietet einen Überblick über die geöffnete Diagnose.

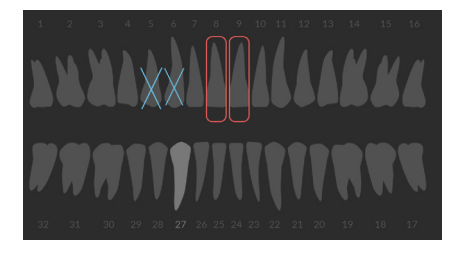

#### **Anmerkung**

Wenn der Patient jünger als acht Jahre ist, wird die Zahnübersicht für Milchzähne angezeigt. Bitte beachten Sie, dass der Behandler die Zähne manuell ändern muss, wenn bei einem heranwachsenden Patienten zur Zahnübersicht für Erwachsene gewechselt werden soll.

## **Bearbeiten der Zahnübersicht**

Um die Zahnübersicht zu bearbeiten, klicken Sie auf einen Zahn in der Zahnübersicht und wählen Sie eine der folgenden Optionen aus:

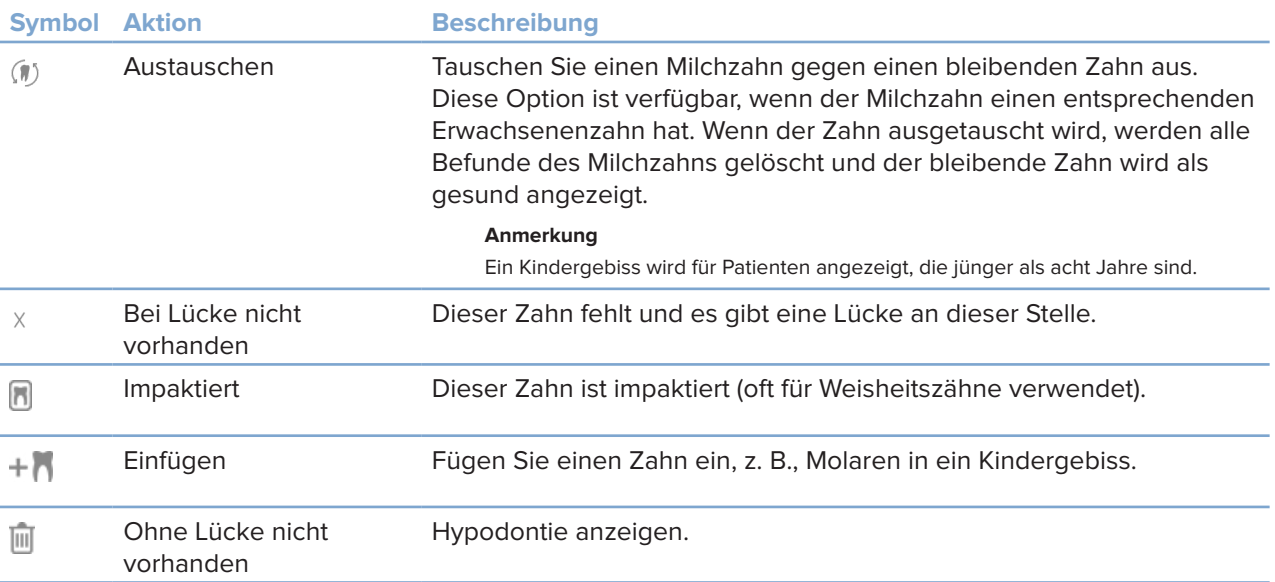

## **Diagnosedaten**

Unterhalb der Zahnübersicht werden die Aufnahmen und Bilder für die geöffnete Diagnose nach Datentyp angezeigt und sind nach dem Aufnahmedatum sortiert.

- Y
- 3-D-Aufnahme
- OPG (Panoramabild) **Contract**
- **Intraorale Bilder**
- **[**a] Fernröntgenaufnahme
- Klinische Bilder
- Screenshots
- Gesichtsscan  $\Omega$
- Dentalscan **Street!** 
	- Klicken Sie auf eine andere 3-D-Aufnahme, um zwischen 3-D-Aufnahmen zu wechseln.
	- Um die Daten direkt über das Patientenmodul aufzunehmen und zur geöffneten Diagnose hinzuzufügen, klicken Sie auf **Bildschirm**  aufnehmen **\*\*** Alternativ klicken Sie in der Menüleiste auf \*\*

# **Importieren von Daten**

Um Daten zu importieren, klicken Sie im Patientenmenü auf **Importieren** .

### **Importieren von 3-D Aufnahmen**

- 1. Klicken Sie auf *Importieren* **⊥und wählen Sie 3-D Aufnahme aus.**
- 2. Wählen Sie die DICOM-Daten aus.
- 3. Klicken Sie auf **Weiter**.
- 4. Legen Sie den Iso-Wert fest.
- 5. Klicken Sie auf **Fertig stellen**.
- 6. Wenn MagicDetect aktiviert ist (standardmäßig aktiviert), wird der AI-Erkennungsprozess gestartet, um die DVT/CT-Daten automatisch einzurichten.

Klicken Sie auf **Intelligente Erkennung überspringen**, um die Orientierungspunkte und die OPG-Kurve später manuell anzuzeigen. Die 3-D-Bildausrichtung kann später mithilfe des Assistenten für die Patientenausrichtung optimiert werden. Die OPG-Kurvenaktion (siehe Seite 42) ermöglicht Ihnen die Anpassung des 3-D OPG.

### **Importieren von Dentalscans**

- 1. Klicken Sie auf *Importieren* **L** und wählen Sie Dentalscan aus.
- 2. Wählen Sie die Dentalscans aus und fügen Sie bei Bedarf Informationen zur Aufnahme hinzu.
- 3. Klicken Sie auf **Weiter**.
- 4. Klicken Sie auf **Fertig stellen**.

#### **Importieren von Gesichtsscans**

- 1. Klicken Sie auf Importieren **↓** und wählen Sie Gesichtsscan aus.
- 2. Wählen Sie einen Gesichtsscan aus, der importiert werden soll.
- 3. Klicken Sie auf **Öffnen**.
- 4. Stellen Sie gegebenenfalls die **Helligkeit** und den **Kontrast** ein.
- 5. Klicken Sie auf **Fertig**.

### **Importieren von 2-D Aufnahmen**

- 1. Klicken Sie auf *Importieren* **L** und wählen Sie 2-D Aufnahme aus.
- 2. Wählen Sie die Bilder aus und klicken Sie auf **Öffnen**.
- 3. Klicken Sie auf **OK**.
- 4. Wählen Sie die Bilder aus, die hinzugefügt werden sollen.
- 5. Klicken Sie auf **Importieren**.
	- Beim Importieren oder Erfassen eines 2-D-Bildes werden die Fensterungswerte automatisch festgelegt. Wie Sie dies deaktivieren, erfahren Sie auf Seite 14.
	- Standardmäßig ist die automatische Erkennung von MagicSort aktiviert. Dies kann in den Einstellungen deaktiviert werden.

### **Einstellen des Hintergrunds für die 3-D- und Dentalscan-Ansicht**

So ändern Sie die Standardhintergrundfarbe der 3-D- oder Dentalscan-Ansicht im Patientenmodul:

- 1. Klicken Sie im Fenster **Einstellungen** auf **3-D-Ansicht**.
- 2. Wählen Sie **Vollfarbe** aus.
- 3. Wählen Sie im Dropdown-Menü eine Farbe aus oder wählen Sie **Benutzerdefiniert** aus, wenn Sie eine andere Farbe verwenden möchten.
- 4. Klicken Sie auf **OK**.

### **Einstellen der Standard-Zoomstufe für Bilder**

So legen Sie die Standard-Zoomstufe der angezeigten Bilder im Patientenmodul fest:

- 1. Klicken Sie im Fenster **Einstellungen** auf **Arbeitsbereich**.
- 2. Wählen Sie in der Liste **Standardbildgröße** den Standardvergrößerungswert aus.
- 3. Klicken Sie auf **OK**.

# **Interaktion mit der Maus**

Verwenden Sie die Maus, um mit den Ansichten zu interagieren.

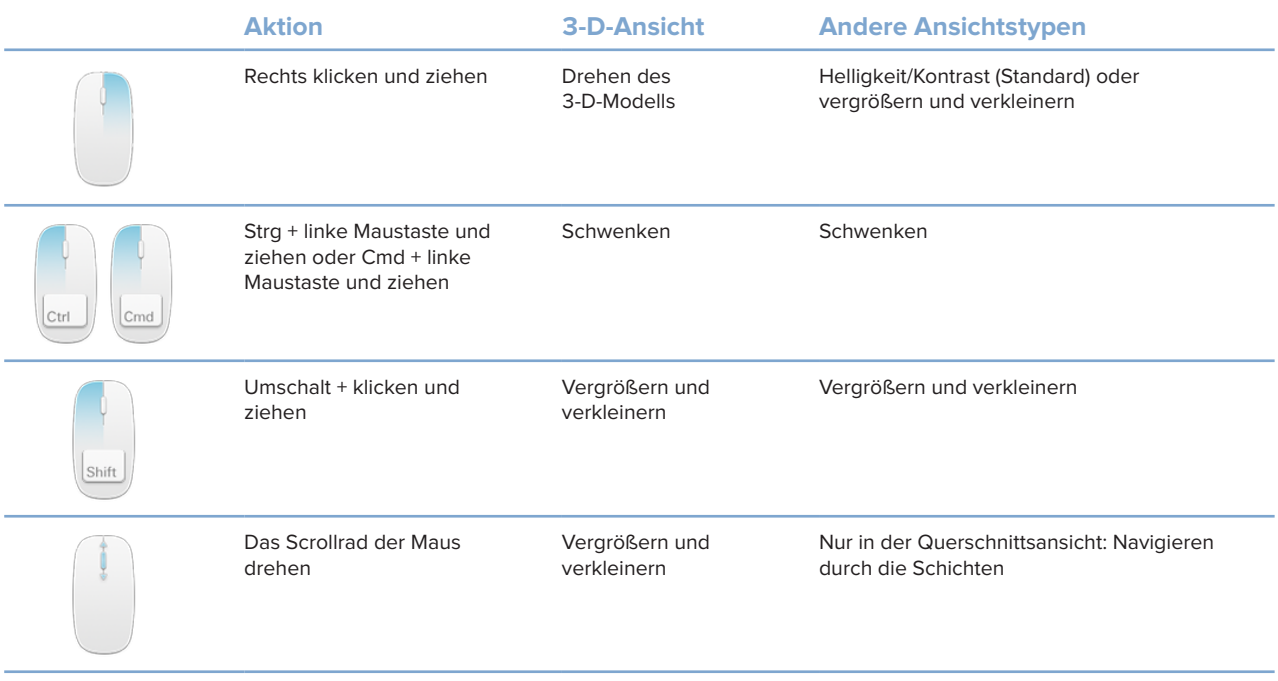

# **Arbeitsbereiche**

Wählen Sie einen Arbeitsbereich aus der Arbeitsbereichsleiste aus oder verwenden Sie die entsprechende Tastenkombination, wenn verfügbar.

#### **Anmerkung**

Es werden nur die Arbeitsbereiche angezeigt, für die Bilder oder Daten zur Diagnose hinzugefügt wurden.

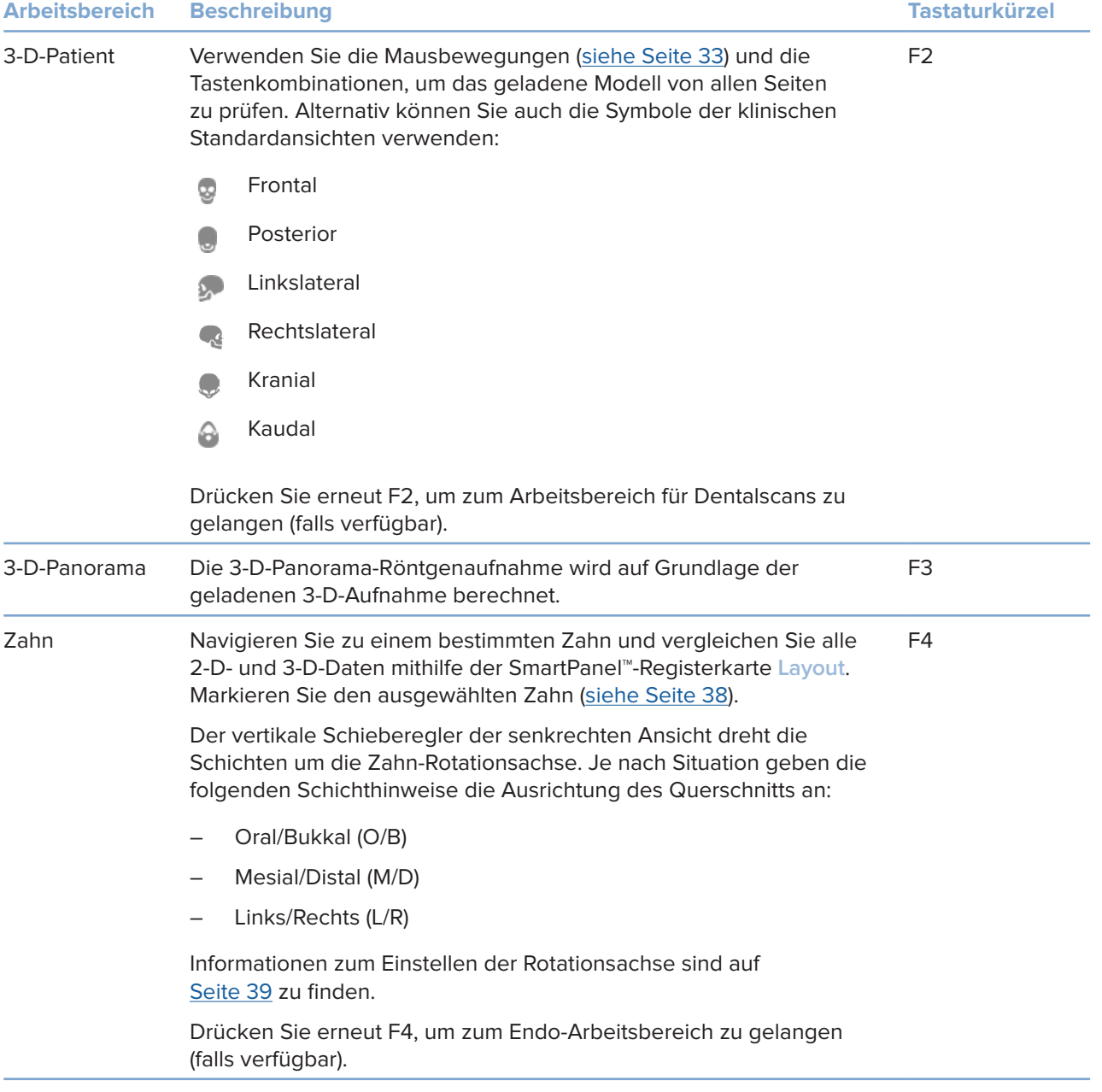

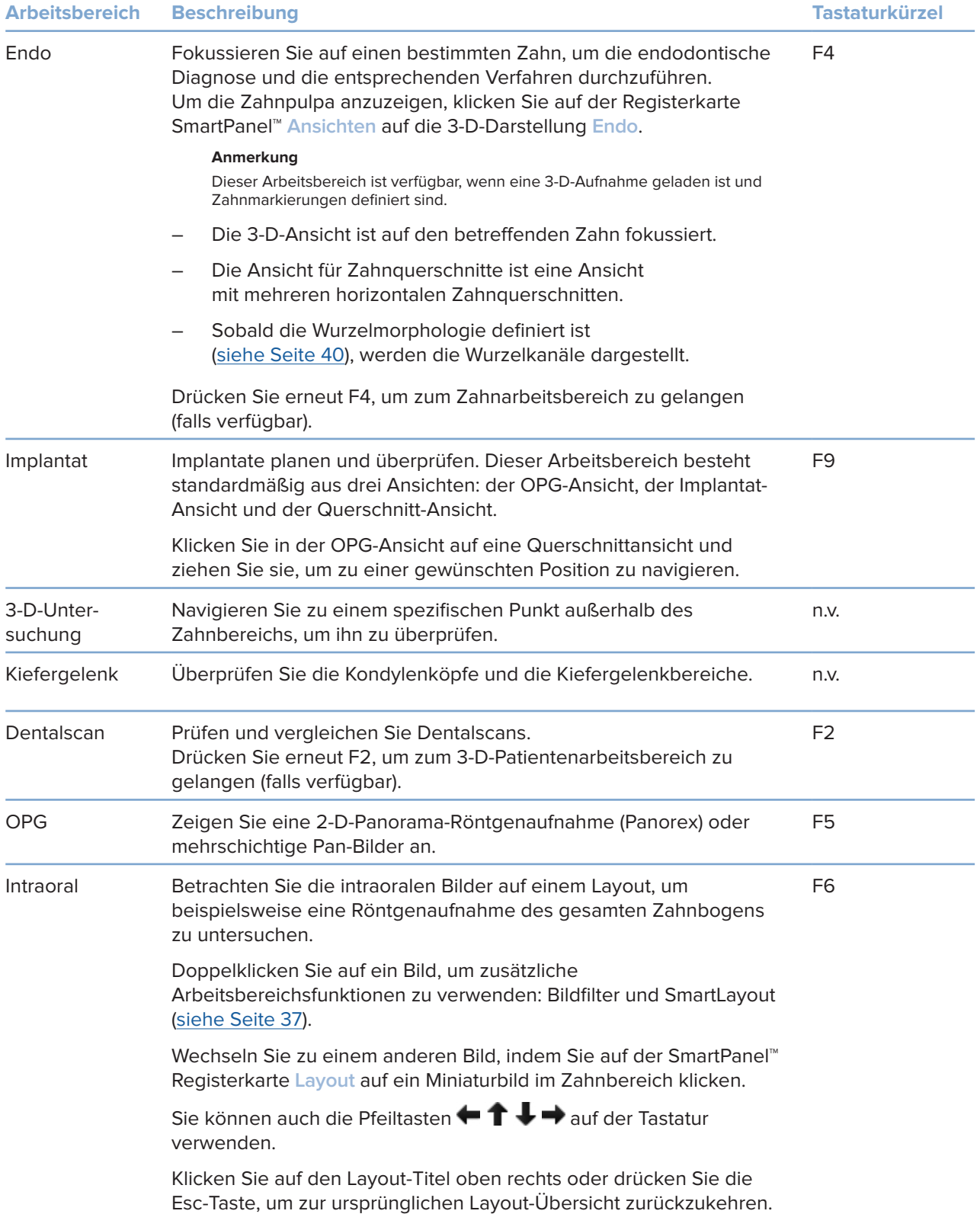

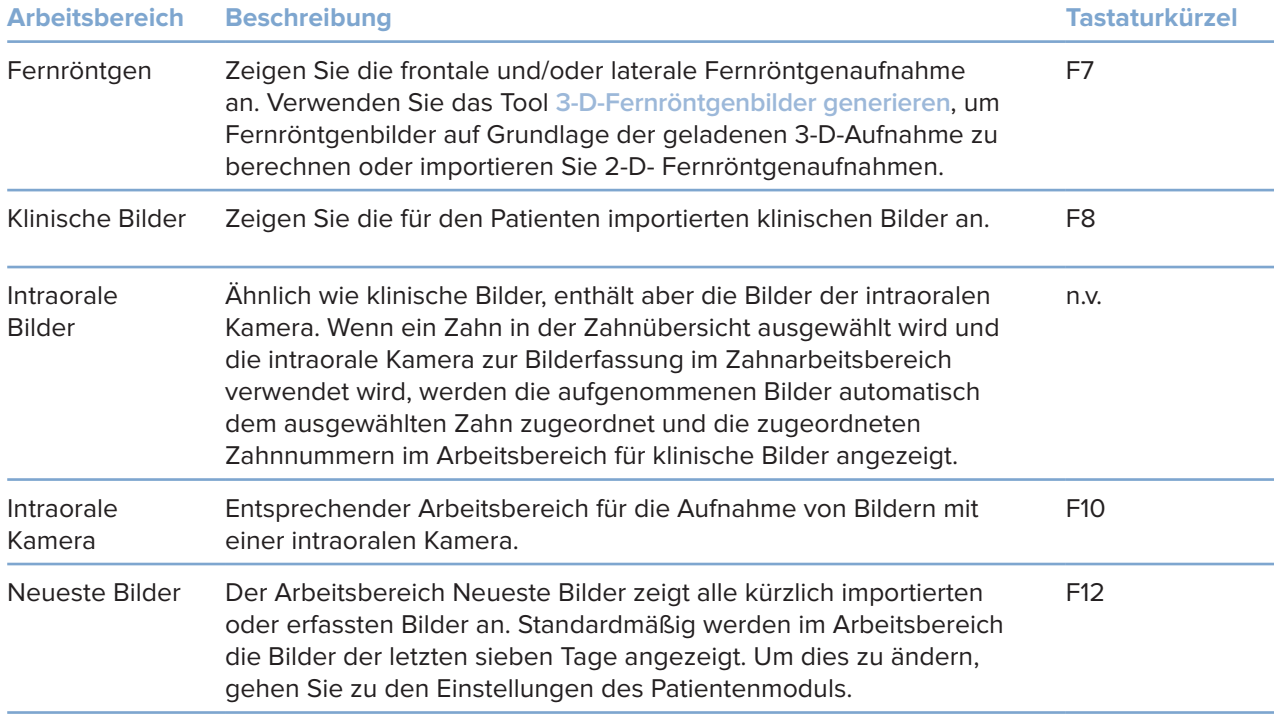

#### **Anpassen von Arbeitsbereichen**

- 1. Klicken Sie im Fenster **Einstellungen** auf **Arbeitsbereich**.
- 2. Wählen Sie in der Liste **Standardarbeitsbereich** den Arbeitsbereich aus, der beim Öffnen des Patientenmodul standardmäßig angezeigt werden soll. Die Standardeinstellung ist **Zuletzt verwendete Daten**, der Arbeitsbereich, der mit dem zuletzt erfassten oder importierten Bild verknüpft ist.
- 3. Ändern Sie optional im Feld **Neueste Bilder** die Anzahl der Tage für die im Arbeitsbereich **Neueste Bilder** gezeigten Bilder. Der Standardwert ist 7.
- 4. Klicken Sie auf **OK**.

### **Anzeigen aller zugehörigen Zahninformationen mit SmartFocus™**

Um SmartFocus in einer unterstützten Ansicht zu aktivieren, drücken Sie die Leertaste. Alternativ klicken Sie in der Menüleiste oben auf  $\oplus$ .

- Klicken Sie auf einen Zahnbereich, um zum Zahnarbeitsbereich zu wechseln, und laden Sie optional die Daten für den jeweiligen Zahn in den Ansichten.
- Klicken Sie auf einen Bereich außerhalb des Zahnbereichs, um zum 3-D-Untersuchungs-Arbeitsbereich zu wechseln.

#### **Ansichten mit SmartLayout™ anpassen**

Passen Sie einen Arbeitsbereich an, indem Sie Ansichten über die Registerkarte SmartPanel™ **Layout** hinzufügen oder entfernen und die Proportionen der Ansichten ändern.

- Um dem Arbeitsbereich eine weitere Ansicht hinzuzufügen, klicken Sie auf eine Kachel in der Registerkarte SmartPanel™ **Layout**.
- Klicken Sie erneut auf die Kachel, um die Ansicht aus dem Arbeitsbereich zu entfernen.
- Um das Verhältnis der Ansichten zu ändern, ziehen Sie die Trennlinien des Fensters.
- Klicken Sie auf den Titel des Fensters oben links, um eine Ansicht zu schließen. Wählen Sie **Ansicht schließen** aus. Alternativ drücken Sie [Q].
- Um nach Modalität oder Datum zu sortieren oder ausgewählte Bilder zuerst anzuzeigen, klicken Sie auf das Dropdown-Menü **Sortieren nach** und wählen Sie entweder **Modalität**, **Datum** oder **Ausgewählte erst** aus.
- Um das Arbeitsbereichslayout zu speichern, klicken Sie auf ··· neben dem Titel des Arbeitsbereichs und wählen Sie **Arbeitsbereichslayout speichern**. Dieses Layout wird als Standardlayout für neue Patientendiagnosen festgelegt. Um die Ansichten zurückzusetzen, klicken Sie auf **Arbeitsbereich zurücksetzen**.

#### **Dentalscans mit SmartFusion™ ausrichten**

So richten Sie einen Dentalscan mit der 3-D-Aufnahme im 3-D-Patientenarbeitsbereich aus:

- 1. Klicken Sie im Toolsmenü 3-D-Aufnahme auf Dentalscan ausrichten  $\mathcal{L}$ .
- 2. Wählen Sie einen digitalen Abdruck und klicken Sie auf **Weiter**.
- 3. Geben Sie bei Bedarf die korrespondierenden Punkte an und verwenden Sie den Schieberegler **Knochendichtegrenzwert** zum Anpassen der Darstellung.
- 4. Prüfen Sie die Ausrichtung.
- 5. Klicken Sie auf **Fertig stellen**.

### **Verwenden Sie die Miniaturbildleiste**

Die Miniaturleiste am unteren Rand des intraoralen Arbeitsbereichs und der Arbeitsbereiche mit klinischen Bildern enthält alle Bilder, die der Diagnose hinzugefügt wurden, aber nicht in der Arbeitsbereich-Ansicht angezeigt werden.

- Ziehen Sie ein Bild aus der Miniaturleiste und legen Sie es auf einen Platzhalter.
- Wenn der Platzhalter bereits ein Bild enthält, wird dieses durch das neue ersetzt und das alte wieder der Miniaturliste hinzugefügt.

### **Diagnostische Befunde hinzufügen**

Die Registerkarte SmartPanel™ **Befunde** ermöglicht es Ihnen, dentale Pathologien, Kieferprobleme oder andere diagnostische Befunde auf Zahnebene zu dokumentieren.

- Um dem Zahn einen vordefinierten diagnostischen Befund hinzuzufügen, klicken Sie im Menü **Diagnose** auf **Befund hinzufügen** oder fügen Sie im SmartPanel™ unter **Befunde** einen Befund hinzu. Wählen Sie einen Befund aus. Sie können optional einen Screenshot hinzufügen, indem Sie in einem Befund auf Screenshots<sup>2</sup> klicken.
- Um den Befund zu entfernen, halten Sie den Mauszeiger über den Befund oder wählen Sie den Befund aus, klicken Sie auf **Weiter und wählen Sie Entfernen** aus.
- Um einen benutzerdefinierten diagnostischen Befund hinzuzufügen, geben Sie den benutzerdefinierten Befundtext in das Suchfeld ein und drücken Sie die Eingabetaste oder klicken Sie auf **Hinzufügen**.
- Klicken Sie gegebenenfalls auf das Dropdown-Menü, um einen Status zuzuweisen.

#### **Hinweise**

Im Zahnarbeitsbereich wird der Status auch in der Zahnübersicht angezeigt.

Wenn der Befund im Zahnarbeitsbereich hinzugefügt wird, wird er einem bestimmten Zahn zugeordnet. Wenn der Befund in einem anderen Arbeitsbereich erstellt wird, klicken Sie auf den Platzhalter der Zahnnummer und geben Sie die Zahnnummer ein, um den Befund einem bestimmten Zahn hinzuzufügen.

### **SmartPanel™ Zahnübersicht**

Im Zahn- und Endo-Arbeitsbereich wird eine Zahnübersicht über der Registerkarte SmartPanel™ angezeigt.

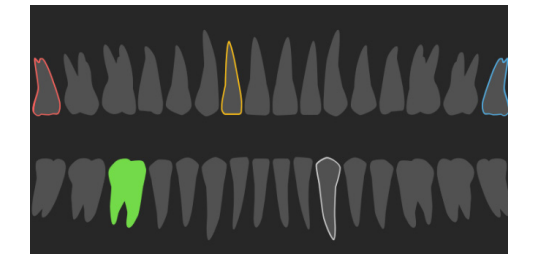

- Der aktive Zahn, für den die Daten im Arbeitsbereich angezeigt werden, ist grün hervorgehoben.
- Um einen anderen Zahn auszuwählen, klicken Sie auf einen Zahn in der Zahnübersicht.
- Klicken Sie unter der Zahnübersicht auf <, um den vorherigen Zahn auszuwählen, oder auf  $\rightarrow$ , um den nächsten Zahn auszuwählen.
- Ein Zahn mit mindestens einem Befund wird mit einer farbigen Kontur angezeigt. Die Farbe hängt vom Behandlungsstatus des Befundes ab.

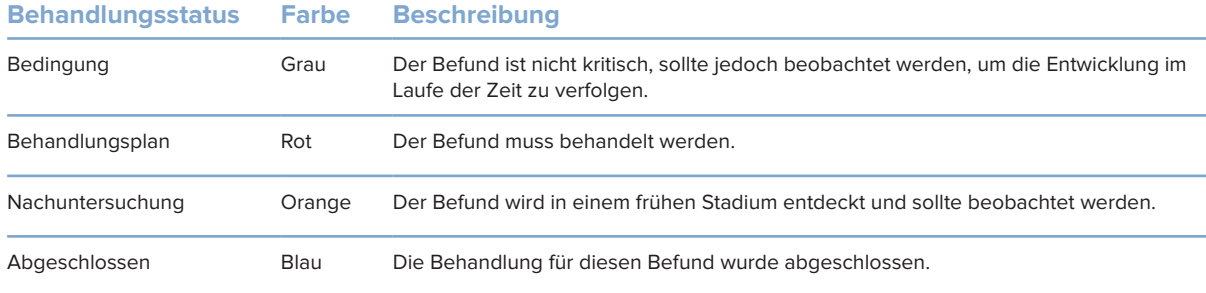

### **Einstellen der Zahn-Rotationsachse im Zahnarbeitsbereich**

- 1. Klicken Sie auf Achse bearbeiten<sup>(|)</sup> oder drücken Sie [A].
- 2. Über der senkrechten und parallelen Ansicht wird ein orangefarbenes Kreuz angezeigt.
- 3. Ziehen Sie mit der Maus innerhalb der Ansicht, um die Bilddaten um den Mittelpunkt der Ansicht zu drehen.
- 4. Um die Aktion zu beenden, drücken Sie erneut [A] oder klicken Sie mit der rechten Maustaste.

### **Ausblenden des 3-D-Volumens**

Wählen Sie auf der SmartPanel™ Registerkarte **Ansicht** des 3-D-Patienten-, Zahn- und 3-D-Untersuchungs-Arbeitsbereichs die Option **3-D-Darstellung ausblenden** aus, um einen Teil des 3-D-Volumens auszublenden und bestimmte Bereiche des Volumens zu untersuchen.

### **Intraorale USB-Dentalkameras in Arbeitsbereichen verwenden**

Mit einer intraoralen USB-Dentalkamera können Sie intraorale Bilder direkt aus dem Arbeitsbereich "Intraorale Kamera" oder aus einem anderen Arbeitsbereich heraus aufnehmen:

- 1. Klicken Sie auf die Registerkarte für den Arbeitsbereich **Intraorale Kamera** oder klicken Sie in einem beliebigen Arbeitsbereich auf die Option **Kameras** im SmartPanel™.
- 2. Klicken Sie gegebenenfalls auf die Gerätekachel einer Kamera.
- 3. Drücken Sie die Taste am Gerät, um das Bild aufzunehmen. Sie können auch unten auf **Aufnehmen** klicken.

# **Tools**

Die Symbolleiste enthält Tools zum Diagnostizieren, Messen, Planen von Behandlungen und Bearbeiten der Aufnahmedaten.

Es sind nicht alle Tools in allen Arbeitsbereichen verfügbar. Nicht verfügbare Tools sind abgeblendet dargestellt.

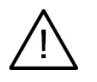

 $\Omega$ 

 $\overline{a}$ 

#### **Warnung**

Die Messgenauigkeit hängt von den Bilddaten, der verwendeten Hardware, deren Kalibrierungs- und Aufnahmeeinstellungen ab. Die Messung kann nicht genauer als die Auflösung des Bildes sein. Die DTX Studio Clinic Software meldet den auf eine Zahl nach dem Komma gerundeten Wert, basierend auf vom Anwender ausgewählten Punkten.

Klicken Sie auf eine der Registerkarten in der Symbolleiste, um zu den entsprechenden Tools zu gelangen.

#### **Registerkarte "Diagnose"**

Festlegen der Schichtstärke einer 3D-Querschnittsansicht. Klicken Sie auf die  $\bm{\triangleright}$ 3-D-Querschnittsansicht und ziehen Sie sie horizontal, um die Schichtdicke festzulegen. Klicken Sie mit der rechten Maustaste, um den Vorgang zu beenden. **Anmerkung** Um eine Standard-Schichtdicke festzulegen, gehen Sie in den DTX Studio Clinic-Einstellungen zur Registerkarte

**Bildeinstellungen**. Wählen Sie im Dropdown-Menü oben rechts die Option **3-D-Schnitte**, **Panorama** oder **Zahn** aus. Wählen Sie eine bevorzugte Dicke im Dropdown-Menü **Schichtdicke** aus.

- Ziehen Sie in einer Ansicht, um Helligkeit und Kontrast anzupassen:
	- Horizontal: um den Kontrast zu ändern.
	- Vertikal: um die Helligkeit zu ändern.

#### **Anmerkung**

Wenn das Helligkeits- und Kontrast-Tool in Graustufenaufnahmen benutzt wird, werden die Graustufenwerte entsprechend angepasst.

- Vergrößern Sie einen bestimmten Bereich eines Bildes (Standardeinstellung) oder ∩ vergleichen Sie die angewendeten Filter mit dem Originalbild. Verwenden Sie die Minusund Plus-Tasten (oder Umschalt + Plus-Taste bei Verwendung von macOS), um die Vergrößerungsstufe anzupassen. Um die Standardeinstellungen zu ändern, wechseln Sie zu den Patientenmodul-Einstellungen:
	- Untersuchen Sie zugrunde liegende Schichten, indem Sie auf ein 3-D-Modell klicken.
		- Die Schicht wird im Overlay-Schicht-Explorer-Fenster angezeigt.
		- Aktive Bildfilter und die Schichtdicke werden auch auf die Schicht-Explorer-Ansicht angewendet.
		- Scrollen Sie, um die einzelnen Schichten anzusehen.
		- Während der Untersuchung der zugrunde liegenden Schicht kann das 3-D-Modell weiterhin gedreht werden.
- Nehmen Sie einen Screenshot auf. Er wird dem Arbeitsbereich für klinische Bilder, der  $\geq$ Registerkarte SmartPanel™ **Layout** und den Patientendaten hinzugefügt. Der aufgenommene Screenshot kann einem Bericht hinzugefügt werden (siehe Seite 38).

## **Registerkarte "Diagnose"**

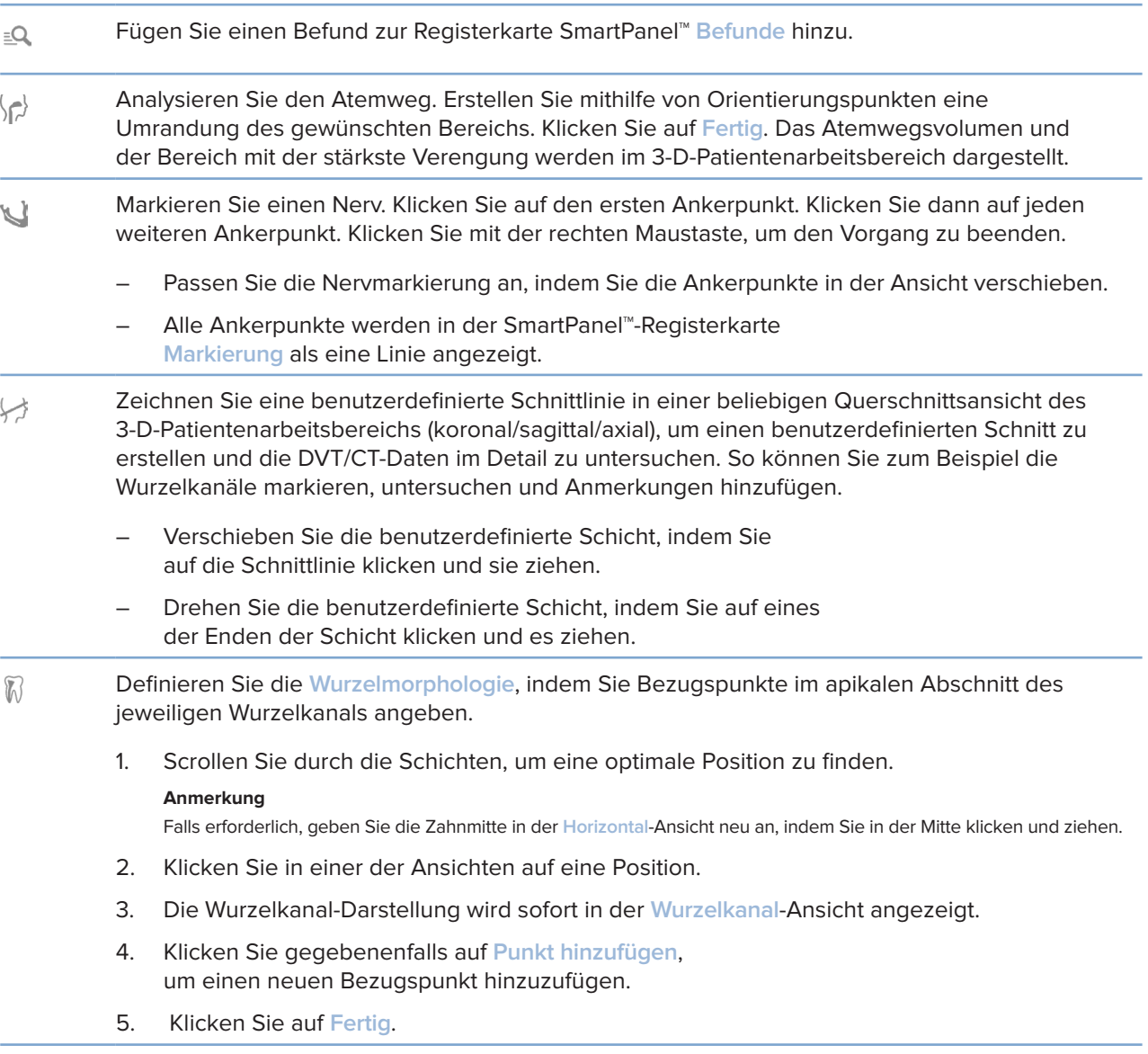

## **Registerkarte "Markierungen"**

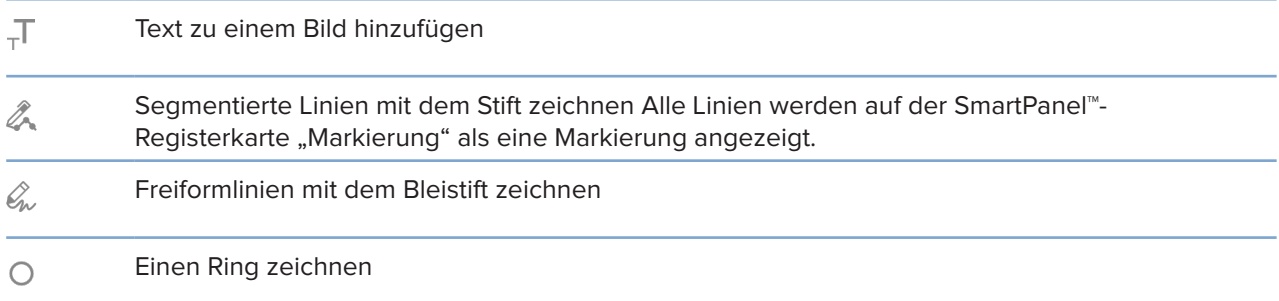

### **Registerkarte "Markierungen"**

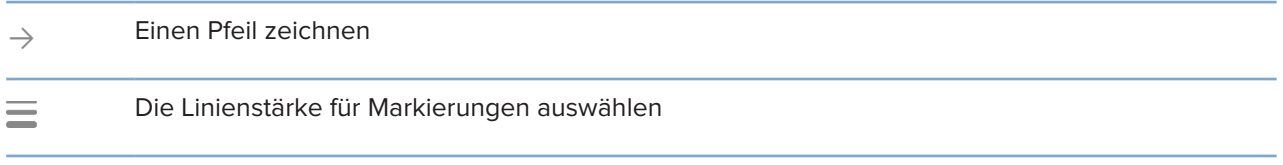

### **Registerkarte "Messen"**

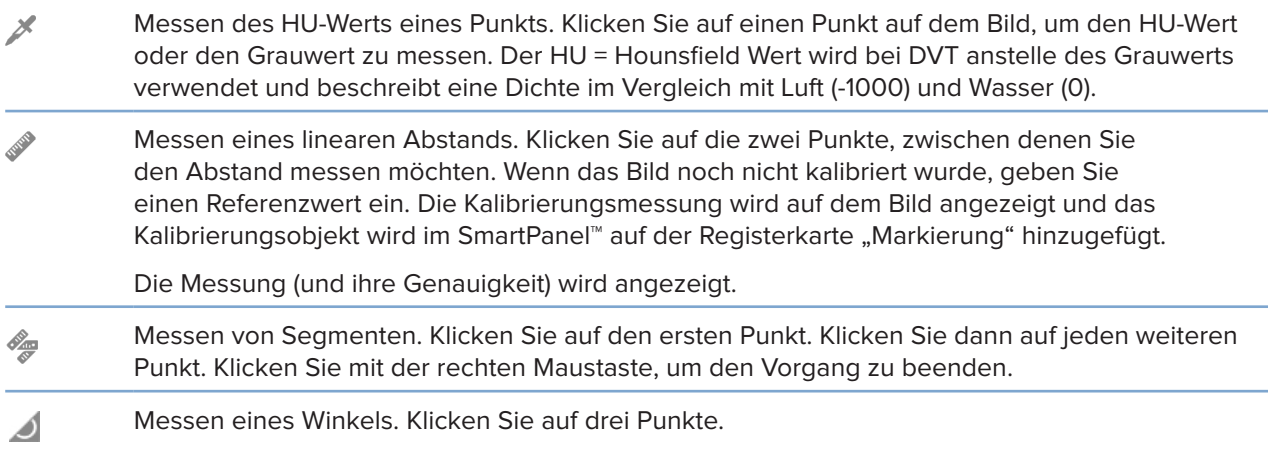

### **Registerkarte "Implantat"**

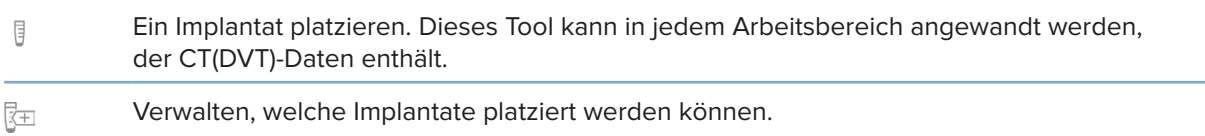

## **Registerkarte "3-D Aufnahme"**

MagicDetect ist ein KI-gestützter Algorithmus, der verwendet wird, um die DVT/CT-Daten und I<sub>s</sub> die Markierung des Unterkiefernervs automatisch einzurichten. Alle automatisch erkannten Punkte können manuell angepasst werden.

> 3-D Aufnahmen mit automatisch erkannten Attributen werden durch ein "Auto"-Label in der unteren rechten Ecke gekennzeichnet.

### **Registerkarte "3-D Aufnahme"**

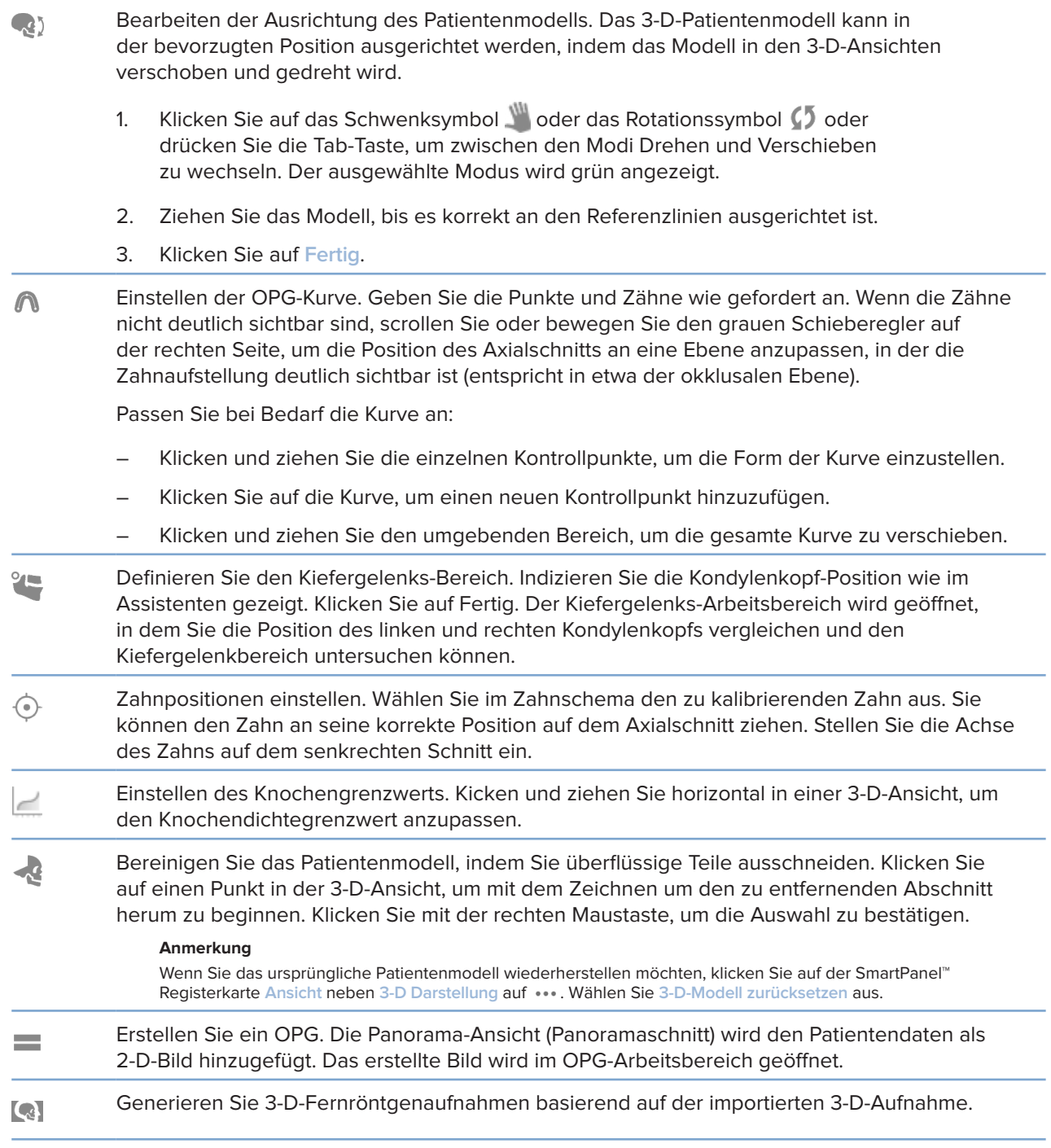

### **Registerkarte "Dentalscan"**

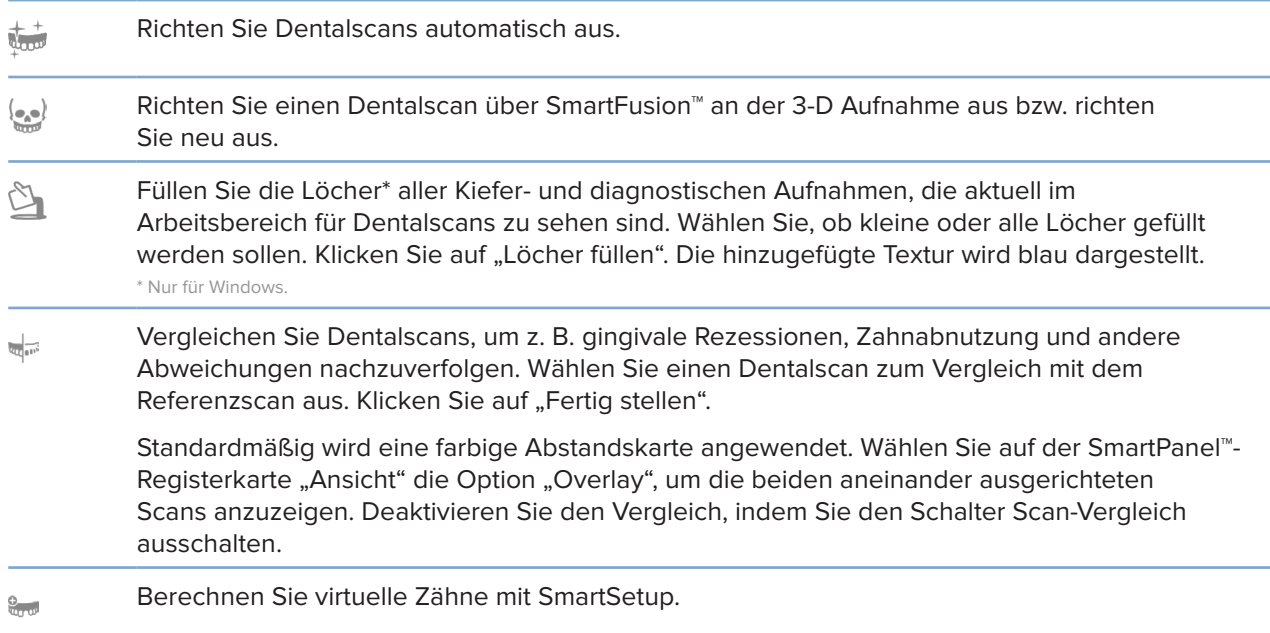

# **Berichte**

## **Erstellen von Berichten**

So erstellen Sie einen Bericht, der Befunde enthält oder als Vorlage für Briefe mit Bezug zum Patienten verwendet werden kann:

- 1. Öffnen Sie im Patientenmodul das Patientenmenü.
- 2. Klicken Sie auf **Bericht exportieren**.
- 3. Wählen Sie eine Berichtschablone aus.
- 4. Klicken Sie auf **Bericht exportieren**.
- 5. Der Bericht wird in ein editierbares ODT-Format exportiert und im Standard-Texteditor geöffnet, z. B. Microsoft Office, LibreOffice oder OpenOffice Writer.
- 6. Nehmen Sie gegebenenfalls Änderungen vor.
- 7. Speichern Sie den Bericht.

### **Hinzufügen von benutzerdefinierten Praxislogos**

Das DTX Studio Clinic Symbol wird standardmäßig in die Kopfzeile des Berichts eingefügt. So fügen Sie ein benutzerdefiniertes Logo hinzu:

- 1. Öffnen Sie die Einstellungen und klicken Sie in der Randleiste auf **Berichte**.
- 2. Klicken Sie auf **Durchsuchen**.
- 3. Wählen Sie ein neues Logo aus.
- 4. Klicken Sie auf **OK**.

# **Öffnen von DTX Studio Implant**

### **Verbinden von DTX Studio Clinic und DTX Studio Implant**

- 1. Klicken Sie auf **Menü**.
- 2. Klicken Sie auf **Einstellungen**.
- 3. Klicken Sie auf **DTX Studio Implant**.
- 4. Klicken Sie auf **Durchsuchen**, um zum Installationsort von DTX Studio Implant zu gelangen.

#### **Anmerkung**

Legen Sie den Ort für Patientendaten fest, falls Sie Patientendaten zum Patientendatensatz in DTX Studio Implant manuell hinzufügen müssen. D. h., wenn ein Patientendatensatz bereits in DTX Studio Implant vorhanden ist oder wenn intraorale Aufnahmen nach DTX Studio Implant exportiert werden, aber nicht an der 3-D Aufnahme ausgerichtet sind.

5. Klicken Sie auf **OK**.

### **Starten von DTX Studio Implant**

1. Wählen Sie den Patientendatensatz in der Patientenliste aus.

#### **Anmerkung**

Es muss mindestens eine 3-D Aufnahme für diesen Patienten verfügbar sein.

- 2. Klicken Sie auf *Implantat*<sup>[P]</sup>.
- 3. Wählen Sie **Vorhandenen Patienten öffnen** oder **In neuen Patienten exportieren** aus.
- 4. Wenn es mehr als eine 3-D-Aufnahme gibt, wählen Sie die entsprechende Kachel aus.
- 5. Klicken Sie auf **Exportieren**.
- 6. Eine Bestätigungsmeldung wird angezeigt. Klicken Sie auf **OK**.
- 7. Der Patientendatensatz wird erstellt und/oder in DTX Studio Implant geöffnet.

# **Bestellungen**

### **Bestellen einer Sanierung oder eines Operationsplans**

- 1. Wählen Sie den Patientendatensatz in der Patientenliste aus.
- 2. Klicken Sie auf Bestellen  $\overline{\mathbb{R}}$ .
- 3. Wählen Sie Sanierung  $\widetilde{\mathbb{W}}$ /Operationsplan  $\overline{\mathbb{F}}$ l aus.
- 4. Wählen Sie die Patientendaten aus, die an das Labor oder den Behandler gesendet werden sollen.
- 5. Klicken Sie auf Weiter.
- 6. In DTX Studio™ Go wird eine vorläufige Bestellung erstellt. Fügen Sie die fehlenden Daten hinzu und senden Sie die Bestellung an das angeschlossene Labor oder den Behandler.
- 7. Klicken Sie auf Bestellungen  $\overline{I}$  in der Randleiste, um alle Ihre Bestellungen anzuzeigen.

#### **Anmerkung**

Wir möchten Sie darauf hinweisen, dass einige Produkte, die in dieser Gebrauchsanweisung beschrieben sind, unter Umständen nicht in allen Märkten lizenziert oder für den Verkauf zugelassen sind.

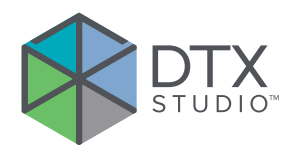

Nobel Biocare AB Box 5190, 402 26 Västra Hamgatan 1 411 17 Göteborg Schweden

### www.nobelbiocare.com

### **Vertrieb in Australien durch:**

Nobel Biocare Australia Pty Ltd Level 4/7 Eden Park Drive Macquarie Park, NSW 2114 Australien

Telefon: +61 1800 804 597

### **Vertrieb in Neuseeland durch:**

Nobel Biocare New Zealand Ltd 33 Spartan Road Takanini, Auckland, 2105 Neuseeland

Telefon: +64 0800 441 657

### **Vertrieb in der Türkei durch:**

EOT Dental Sağlık Ürünleri ve Dış Ticaret A.Ş Nispetiye Mah. Aytar Cad. Metro İş Merkezi No: 10/7 Beşiktaş İSTANBUL Telefon: +90 2123614901

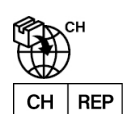

### **Import in die Schweiz/autorisierter Vertreter für die Schweiz:**

Nobel Biocare Services AG Balz Zimmermann-Straße 7 8302 Kloten **Schweiz** 

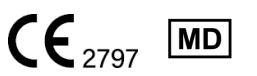

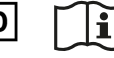

Ifu.dtxstudio.com/symbolglossary<br>
ifu.dtxstudio.com ifu.dtxstudio.com

GMT 80116 – DE – 2022, 12. August © Nobel Biocare Services AG, 2022. Alle Rechte vorbehalten.

Nobel Biocare, das Nobel Biocare Logo und alle sonstigen in diesem Dokument vorkommenden Marken sind, sofern nicht anderweitig angegeben oder aus dem Kontext ersichtlich, Marken der Nobel Biocare Gruppe. iPad® ist eine eingetragene Marke der Apple® Inc., Adobe® ist eine eingetragene Marke von Adobe Systems Incorporated in den USA und/oder in anderen Ländern. Windows® ist eine eingetragene Marke der Microsoft® Corp. Die Produktabbildungen in diesem Dokument sind nicht notwendigerweise maßstabsgetreu.